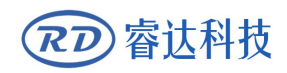

Read this manual before operation

- $\triangleright$  The content include of electric connections and operating steps
- $\triangleright$  Read the manual to operate the systems

# **RDC6685U(-DFM)**

## Control System manual

### **RuiDa Technology Co., Ltd**

Add: Unit 202, Block B, Technology Building, NO., 1067 Nanhai Avenue, Nanshan District, Shenzhen city, Guangdong Province, P.R.China P.C:518054

Tel: 0755--26066687 Fax: 0755--26982287 E-mail: sales@rd-acs.com

Web: [www.rd-acs.com](http://www.rd-acs.com)

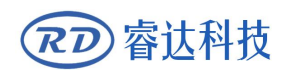

# **COPYRIGHT**

All rights reserved.You may not reproduce, transmit, store in a retrieval system or adapt thispublication, in any form or by any means,<br>without the prior written permissionof RuiDa, except as allowed under applicable copyright laws. We have identifiedwords that we consider as trademarks. Neither the presence or absence oftrademark identifications affects the legal status of any trademarks.

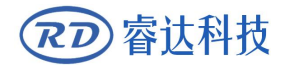

# **CERTIFICATION DECLARATION**

### **CE CE**

The product has been certified by the CE (Commutate European) safety certification. It has passed the corresponding conformity assessment procedure and the manufacturer's declaration of conformity, in accordance with the relevant EU directive.

### **ROHS**

This product has been certified by EU legislation (Restriction of Hazardous Substances) Safety certification; comply with relevant EU environmental regulations.

### **FCC** *CCC*

This product has been certified by the Federal Communications Commission for safety, Comply with us electronic safety regulations.

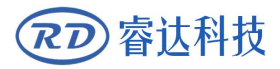

# **SAFETY INFORMATION**

When using this system, please make sure the operation is correct and the usage is safe. Some signs or text will be used to remind you to pay attention to the dangerous matters and some important information.

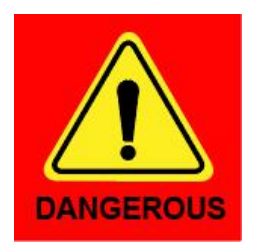

### **Dangerous**:

Indicates a serious danger. In the process of use, if the operation is improper or the way of use is wrong, it may cause serious injury or even death to the user. Please do not operate it easily until you have made sure that the operation method is correct and the way of use is correct.

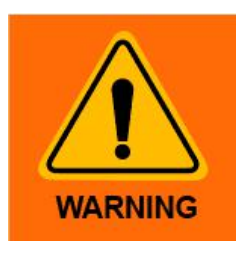

#### **Warning**:

Danger.n the process of use, if the operation is improper or the use is wrong, which may lead to the injury of the personnel, please do not operate the personnel and related personnel easily, until ensure the correct operation method and use method is correct before use.

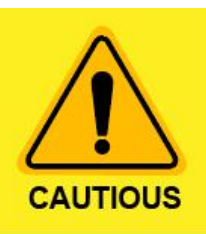

### **Cautious**:

Represents the potential risk of the product.In the process of use, if the use method is wrong or improper operation, it may cause damage to the product or some parts. Please do not use it until you have made sure that the operation method is correct and the usage is correct.

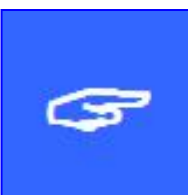

#### **Important**:

Represents important information to be paid attention to during the use of the product.Please do not ignore this information, this information will provide effective operational help.

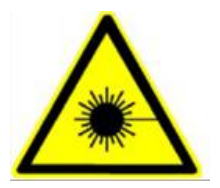

This sign indicates laser radiation, which is usually posted on products with laser output. Please be careful with laser and pay attention to safety when using this kind of equipment.

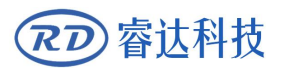

## **Sign in**、**Devanning**、**Examine cargo**

The product itself with plastic or metal shell, can protect the external electrical components from damage. The products are packed in foam bags and anti-static bags. If there is any external damage to the package, check the equipment and notify the carrier and carrier in writing of the damage.

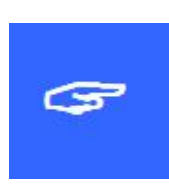

### **Inportant:**

After receiving the product, please check whether the outer package is intact, check whether the product is complete after unpacking and whether all parts are intact. If any damage is found, please contact ruida immediately.

Remove all cargo from package and keep packing material and wiring parts. Please take care of the safety of the goods when unpacking them.After taking out the goods, please check whether the parts are complete and intact. If any missing parts or damaged parts are found, please contact ruida technology immediately.Do not install or debug the equipment if any obvious damage is found.

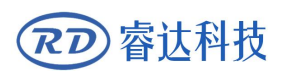

# **Contents**

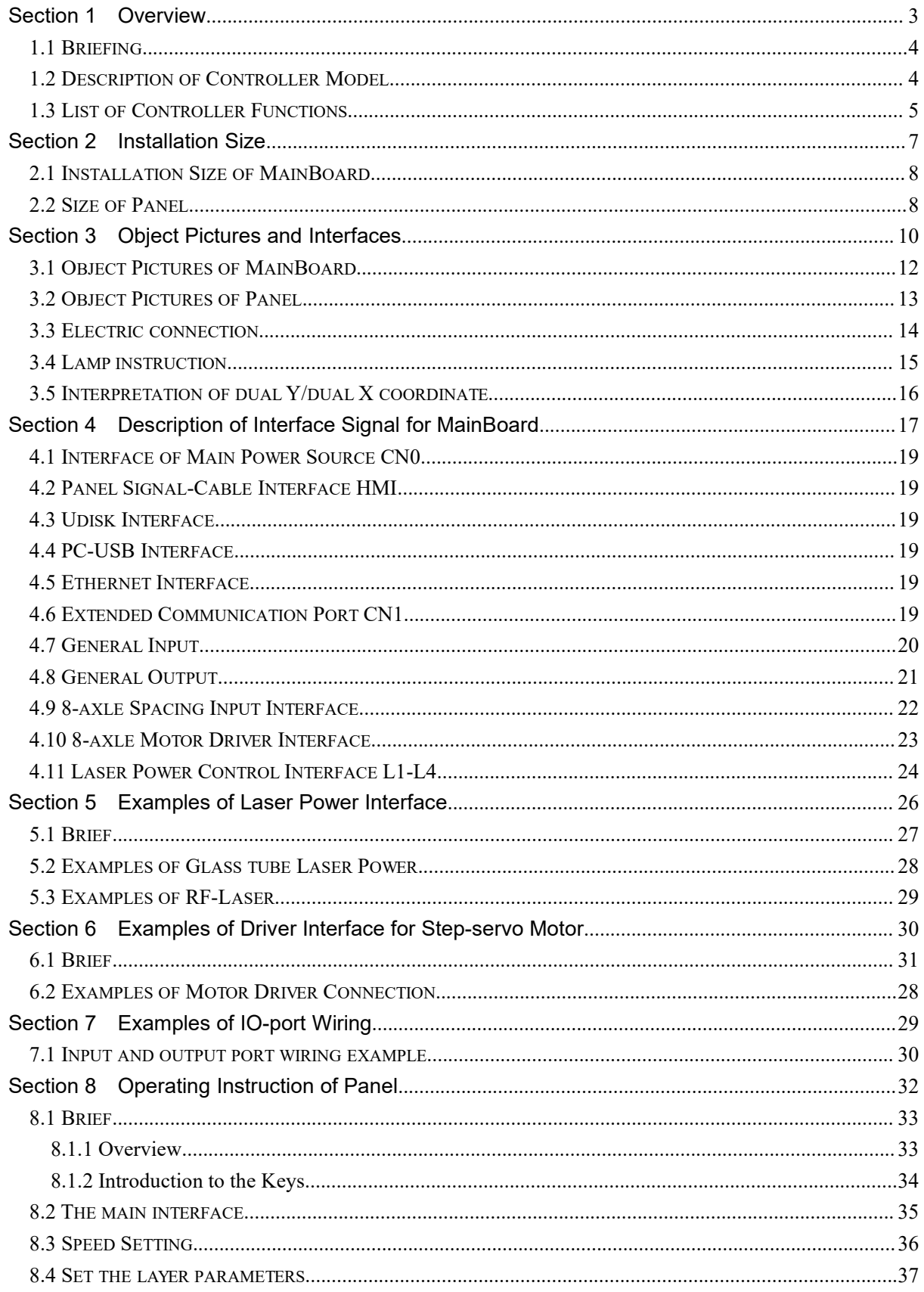

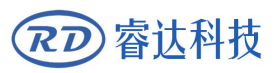

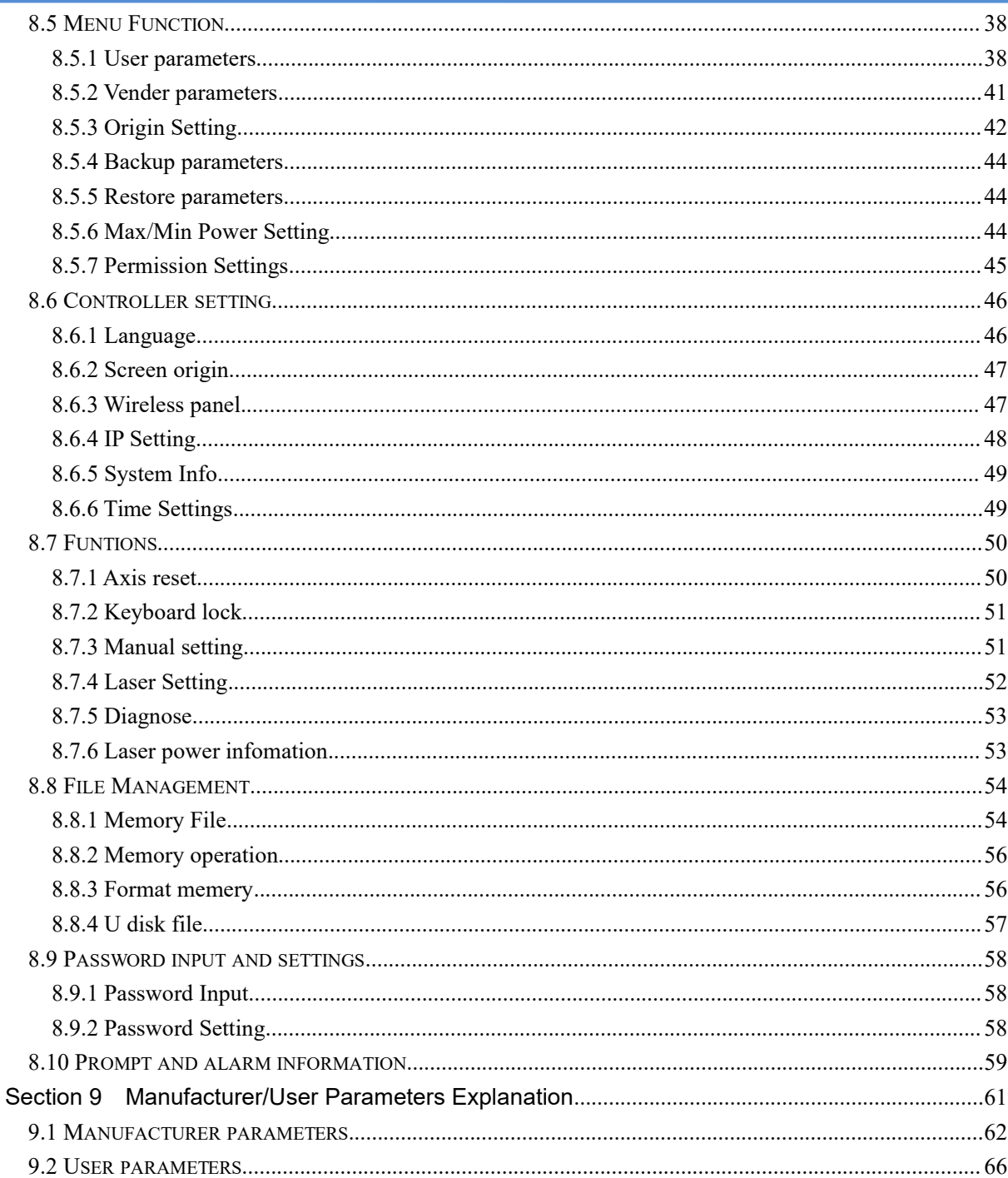

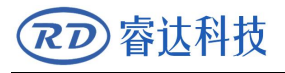

# <span id="page-7-0"></span>Section 1 Overview

# **CONTENTS:**

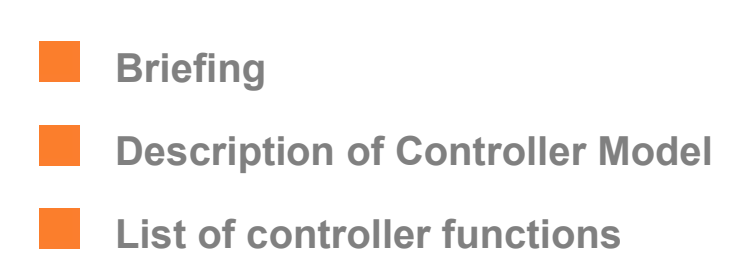

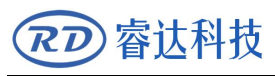

### <span id="page-8-0"></span>**1.1 Briefing**

RDC6685U(-DFM) system is the latest generation of dual X / Y coordinate system controller developed by Ruida technology. The control system has better hardware stability and better anti-voltage and anti-static interference characteristics. The HMI based on 5-inch color screen has more friendly operation interface and more powerful functions. RDC6685U is a common dual coordinate system controller, and RDC6685U-DFM is a panoramic vision dual coordinate system controller.

The system uses double coordinate system control technology to realize the synchronous start of the double head, and asynchronous cutting, independent of each other and processing separately. At the same time, the system provides automatic collision prevention function. The software system adopts optimized graphics management and allocation algorithm, which greatly improves the balanced distribution of double head tasks, and makes the cutting efficiency of single equipment increase by more than 90%.

The system also provides the functions of automatic feeding, ultra long format segmentation and cutting, which provides a perfect solution for the large graphics, large batch and high efficiency processing tasks in garment, leather, cloth and other processing industries.

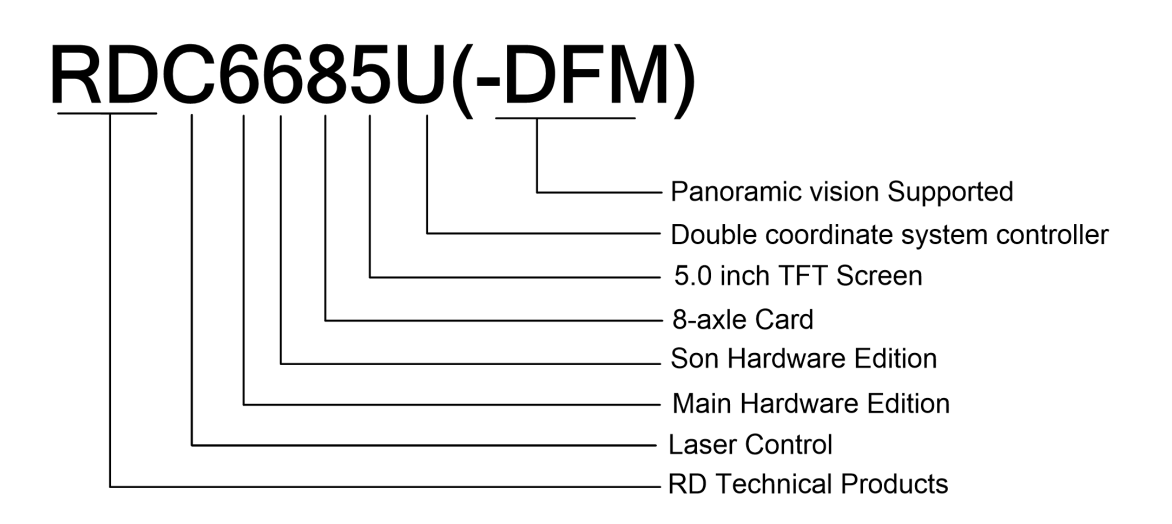

### <span id="page-8-1"></span>**1.2 Description of Controller Model**

## <span id="page-9-0"></span>**1.3 List of Controller Functions**

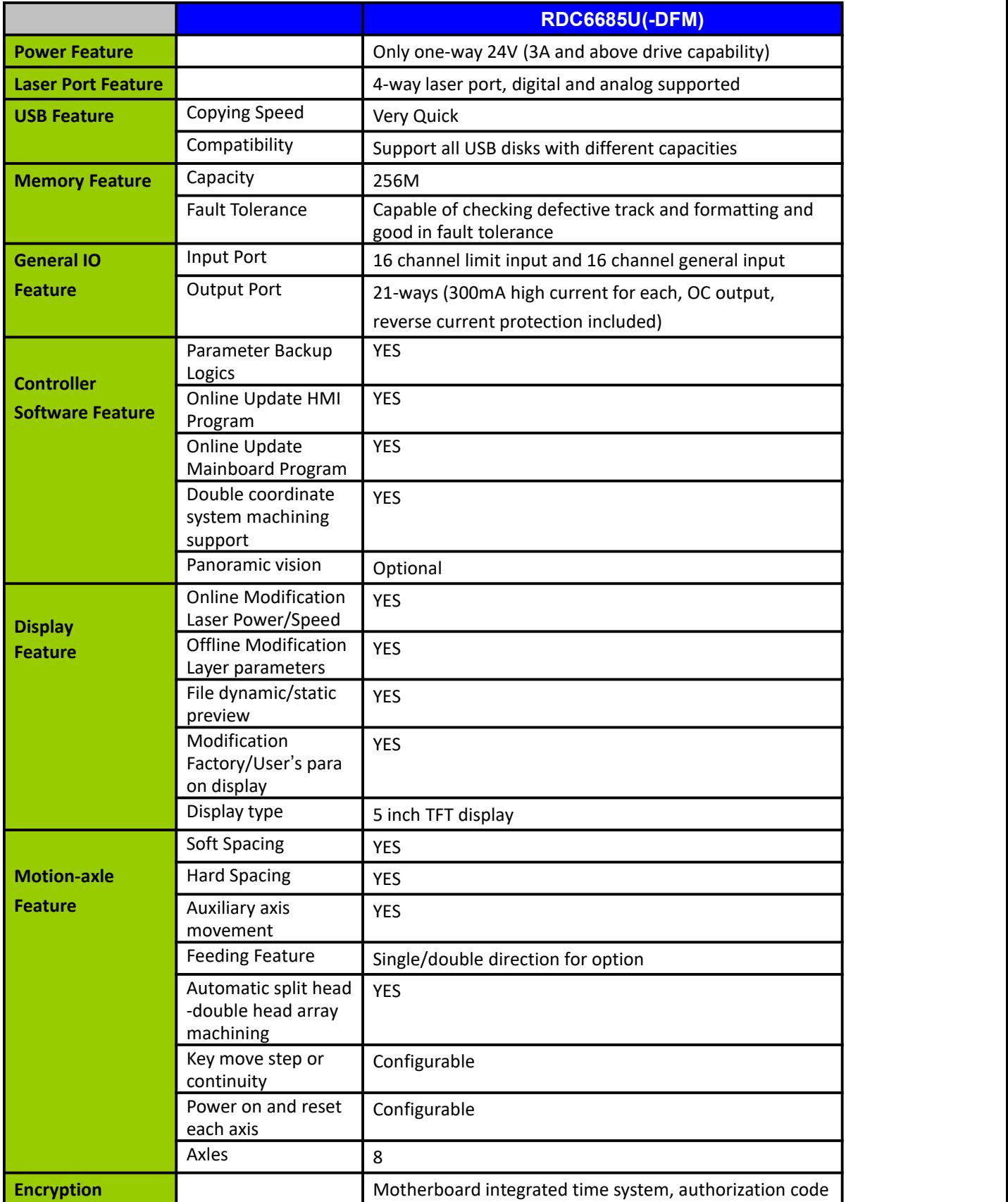

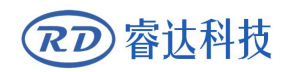

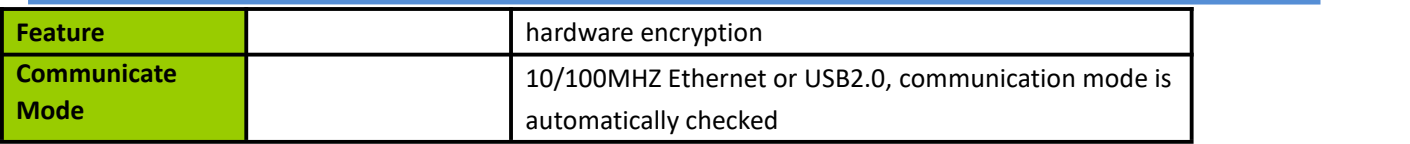

# <span id="page-11-0"></span>**Section 2 Installation Size**

# **CONTENTS:**

**Installation Size of**

**MainBoard**

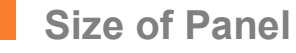

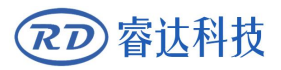

### <span id="page-12-0"></span>**2.1 Installation Size of MainBoard**

The unit of all sizes is millimeter (mm) and the size accurate to 0.1mm (the four holes are symmetrical)

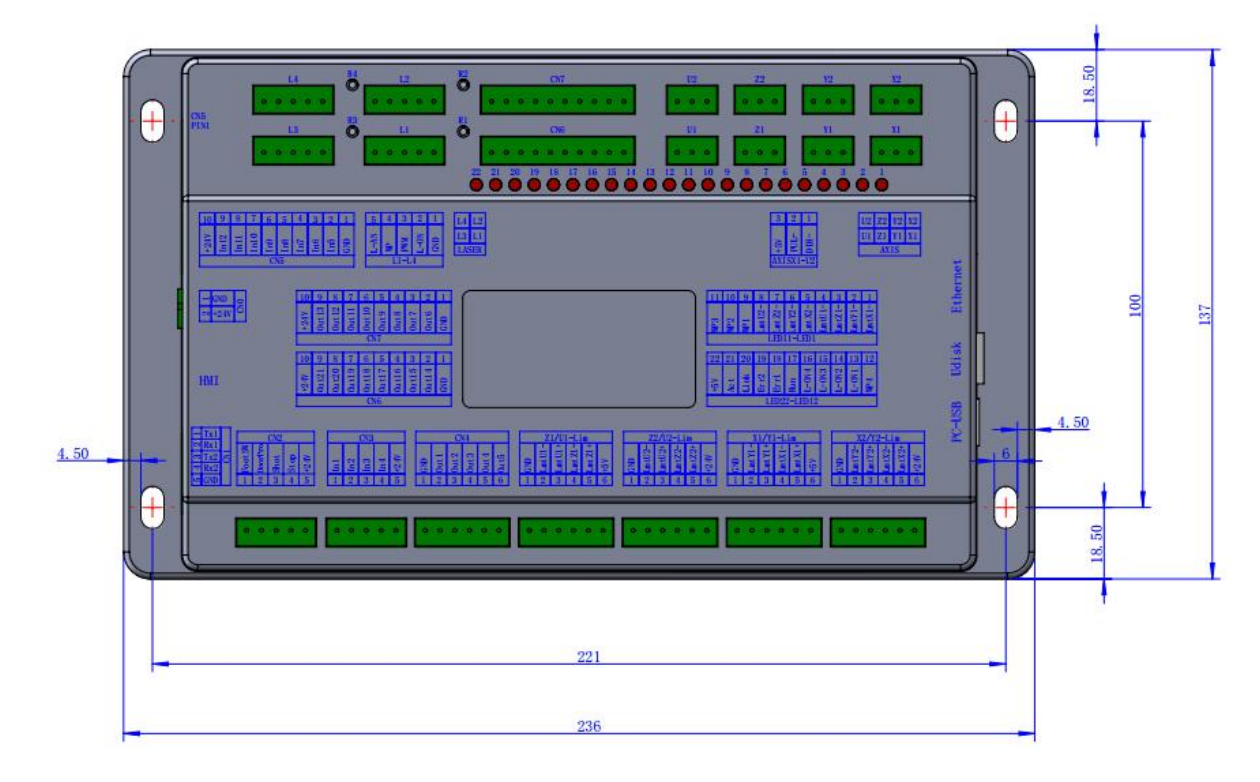

### <span id="page-12-1"></span>**2.2 Size of Panel**

The unit of all sizes is millimeter (mm) and the size accurate to 0.1mm.

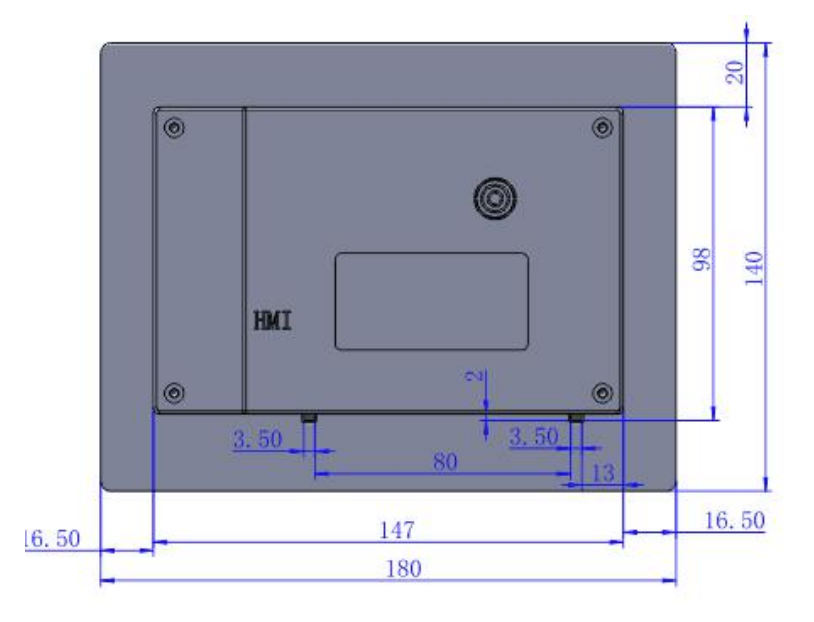

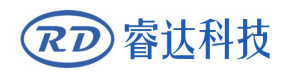

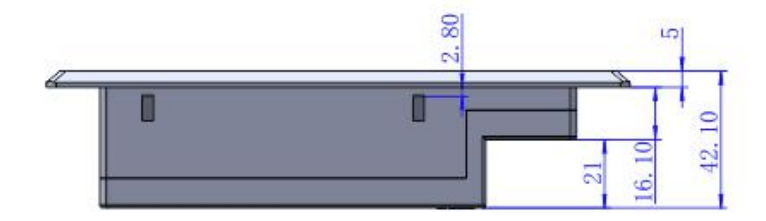

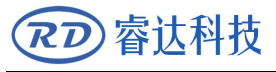

# <span id="page-14-0"></span>**Section 3 Object Pictures and Interfaces**

## **CONTENTS:**

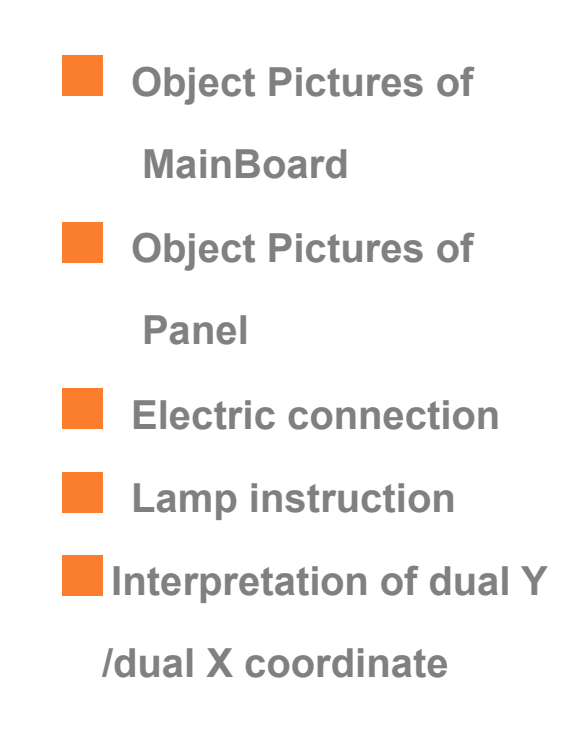

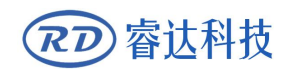

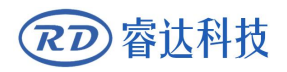

## <span id="page-16-0"></span>**3.1 Object Pictures of MainBoard**

For more detailed pin description, see the Chapter 4: Description of Interface Signal for

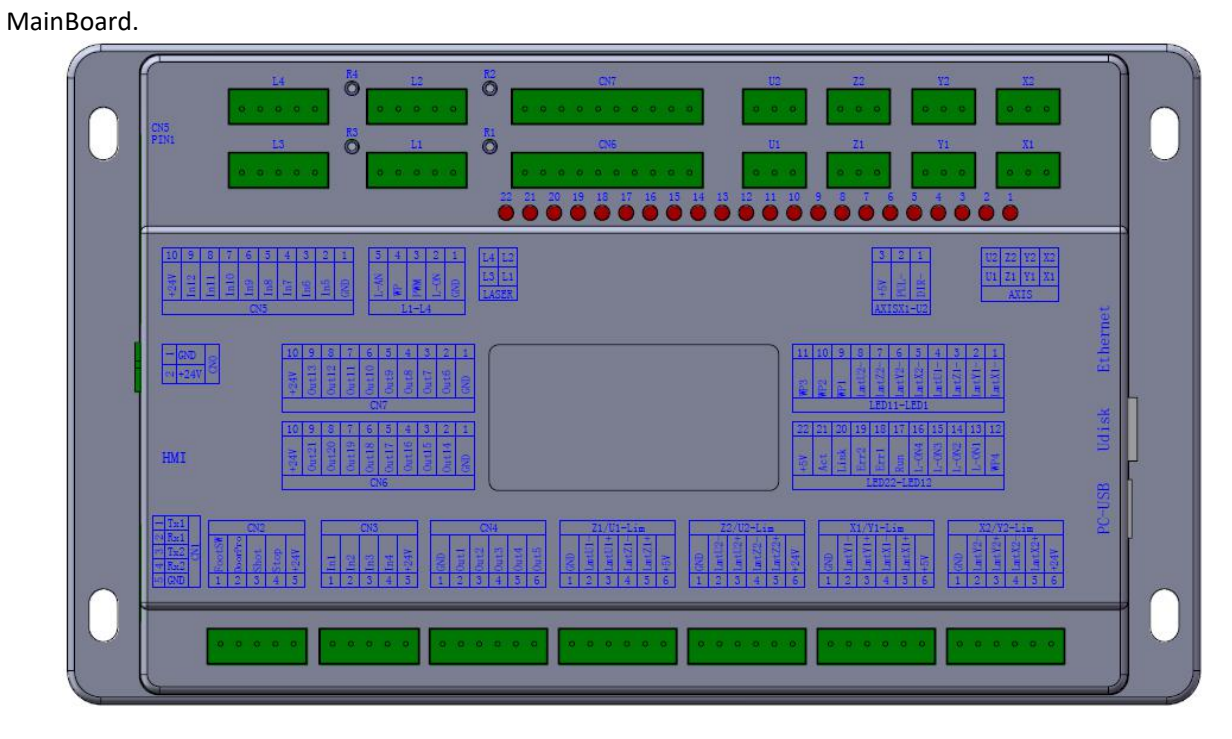

Figure: 3.1-1 Object Picture of MainBoard

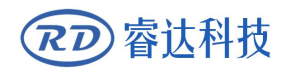

## <span id="page-17-0"></span>**3.2 Object Pictures of Panel**

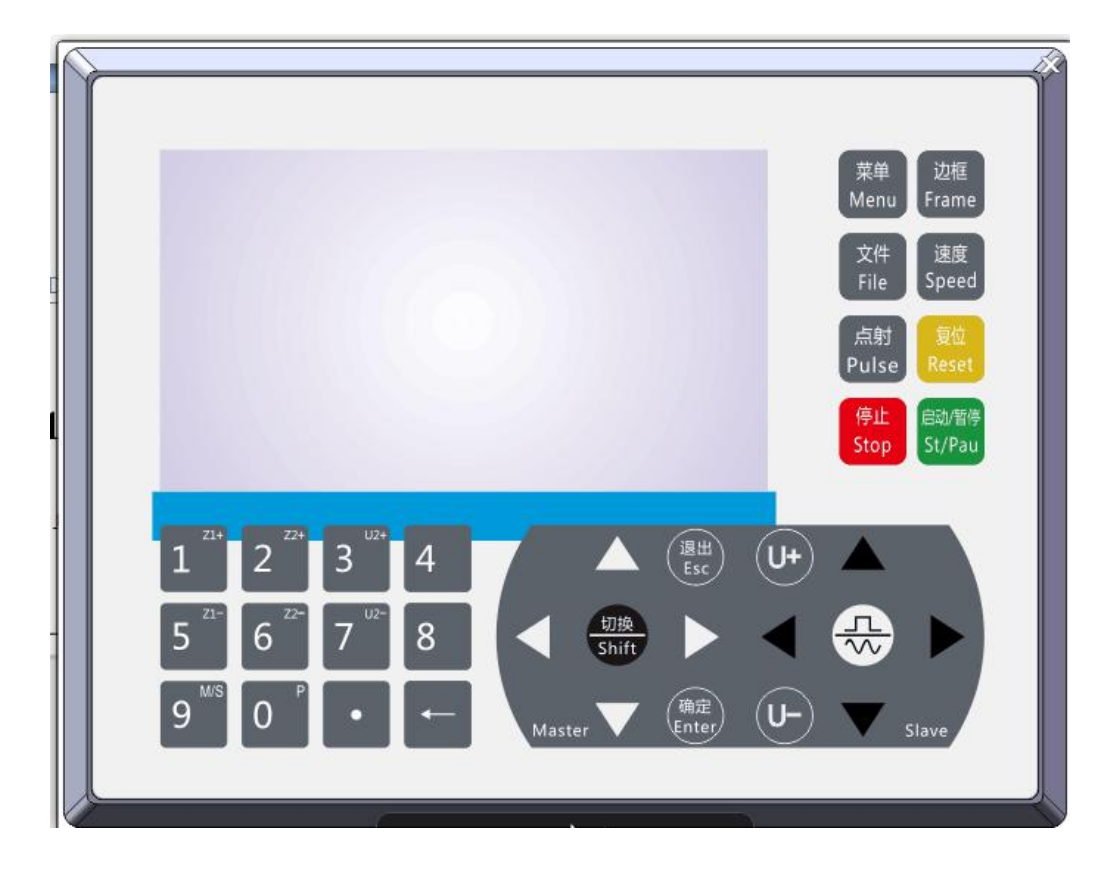

Figure: 3.2-1 Object Picture of Panel

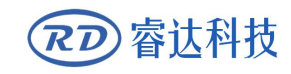

### <span id="page-18-0"></span>**3.3 Electric connection**

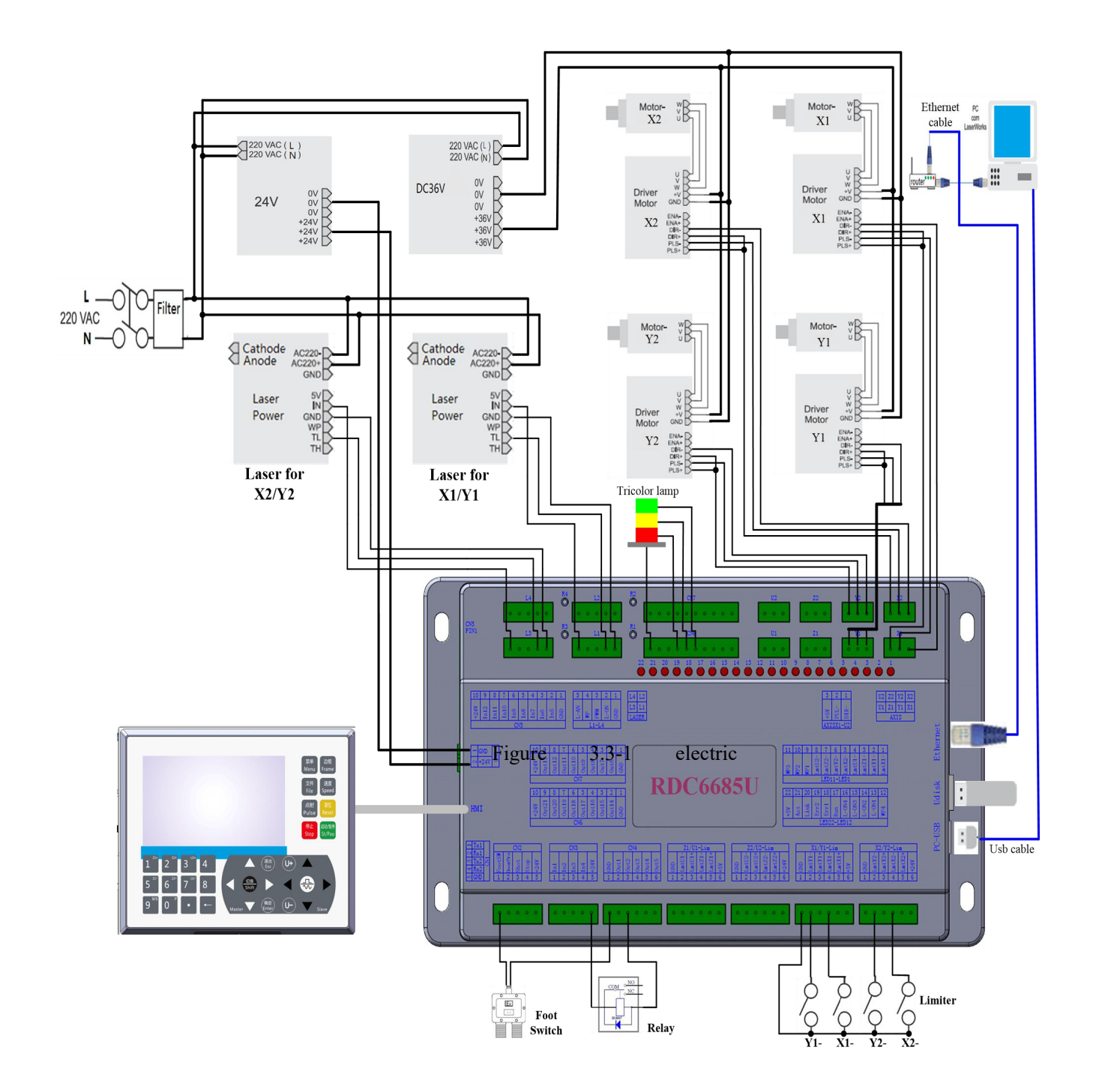

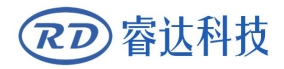

## <span id="page-19-0"></span>**3.4 Lamp instruction**

RDC6685U(-DFM) have 22 red lamps:

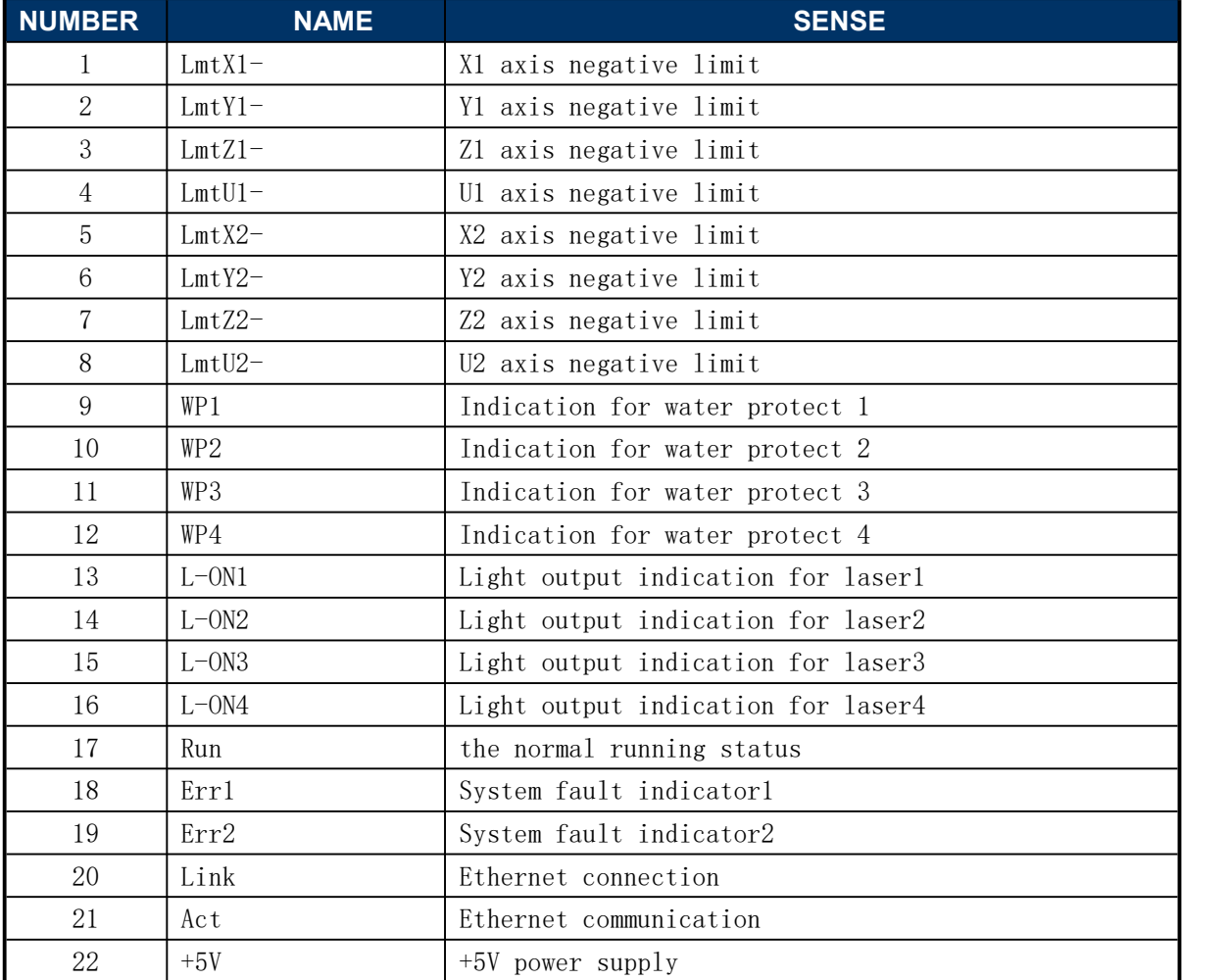

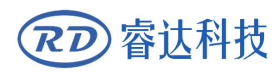

### <span id="page-20-0"></span>**3.5 Interpretation of dual Y/dual X coordinate**

The system can choose double beam or double cantilever, which is to say dual Y or dual X. For each model, the coordinate system is fixed. The coordinate system X1/Y1 is the main coordinate system, and the coordinate system X2/Y2 is the secondary coordinate system. As follows:

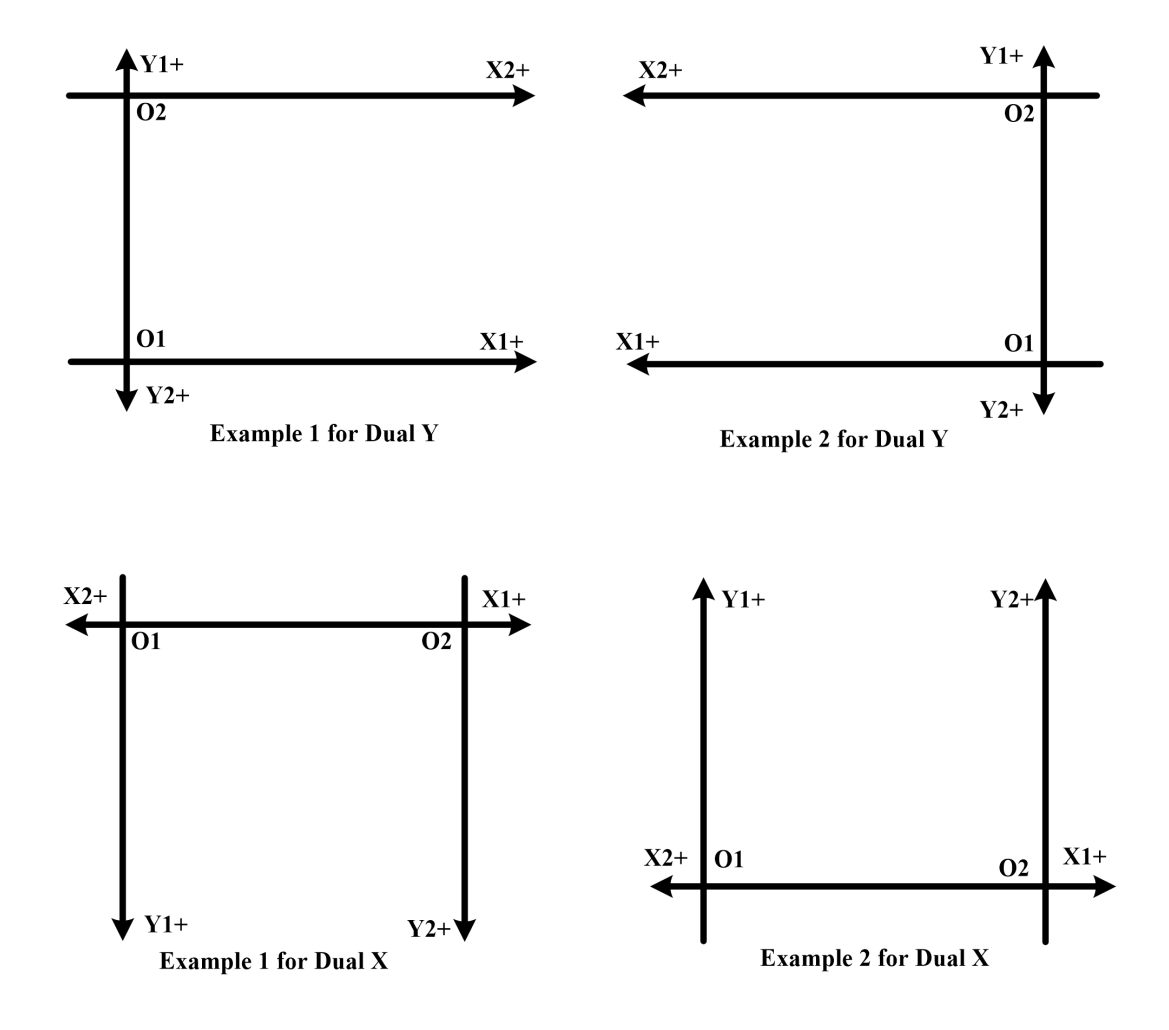

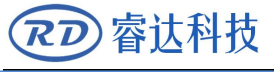

# <span id="page-21-0"></span>**Section 4 Description of Interface Signal for MainBoard**

### **CONTENTS:**

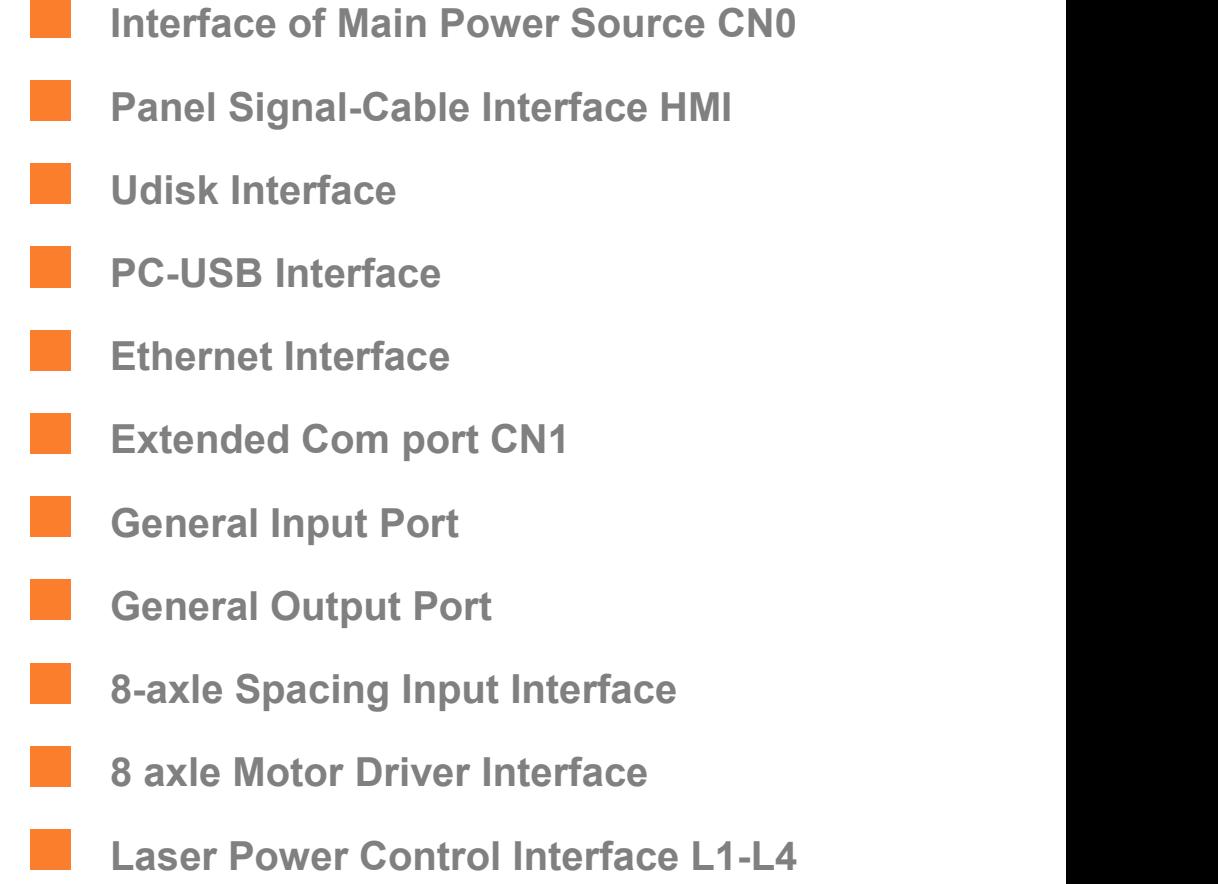

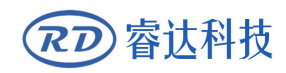

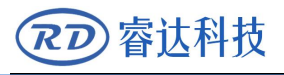

### <span id="page-23-0"></span>**4.1 Interface of Main Power Source CN0**

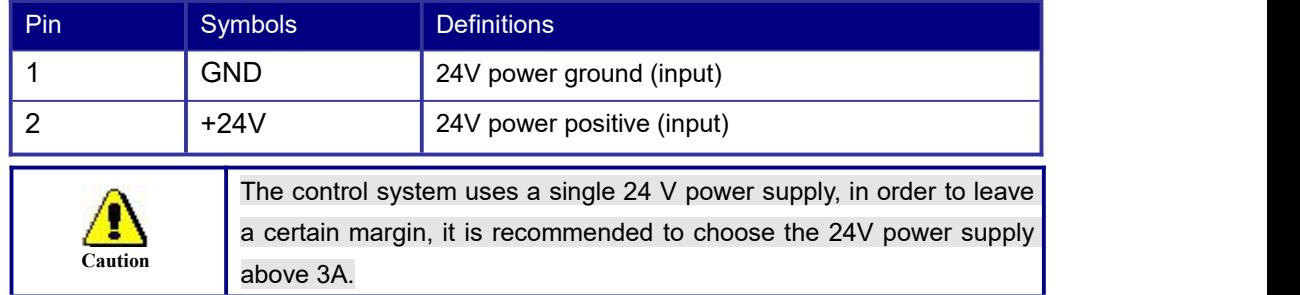

### <span id="page-23-1"></span>**4.2 Panel Signal-Cable Interface HMI**

The panel signal-cable is a pin-to-pin cable, which is included in the factory shipper bill.

### <span id="page-23-2"></span>**4.3 Udisk Interface**

Udisk is a USB-AM interface. The controller may visit the u-disk by this interface.

### <span id="page-23-3"></span>**4.4 PC-USB Interface**

PC-USB is a USB-BM interface. The controller may communicate with PC by this port.

### <span id="page-23-4"></span>**4.5 Ethernet Interface**

Using this interface, the mainboard can communicate with PC by 10/100MHZ Ethernet.

Pin to Pin Ethernet parallel line is recommended.

### <span id="page-23-5"></span>**4.6 Extended Communication Port CN1**

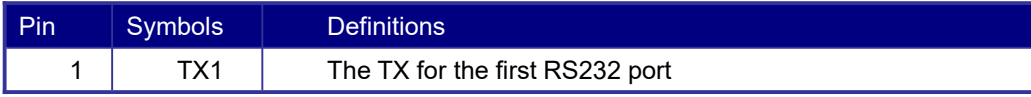

**Caution**

Ð

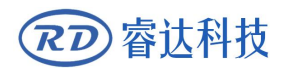

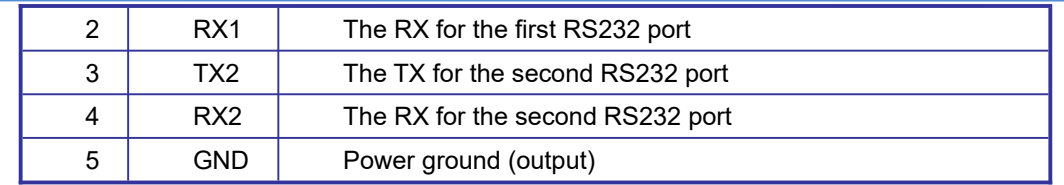

### <span id="page-24-0"></span>**4.7 General Input**

**(**一**)** Definition of CN2

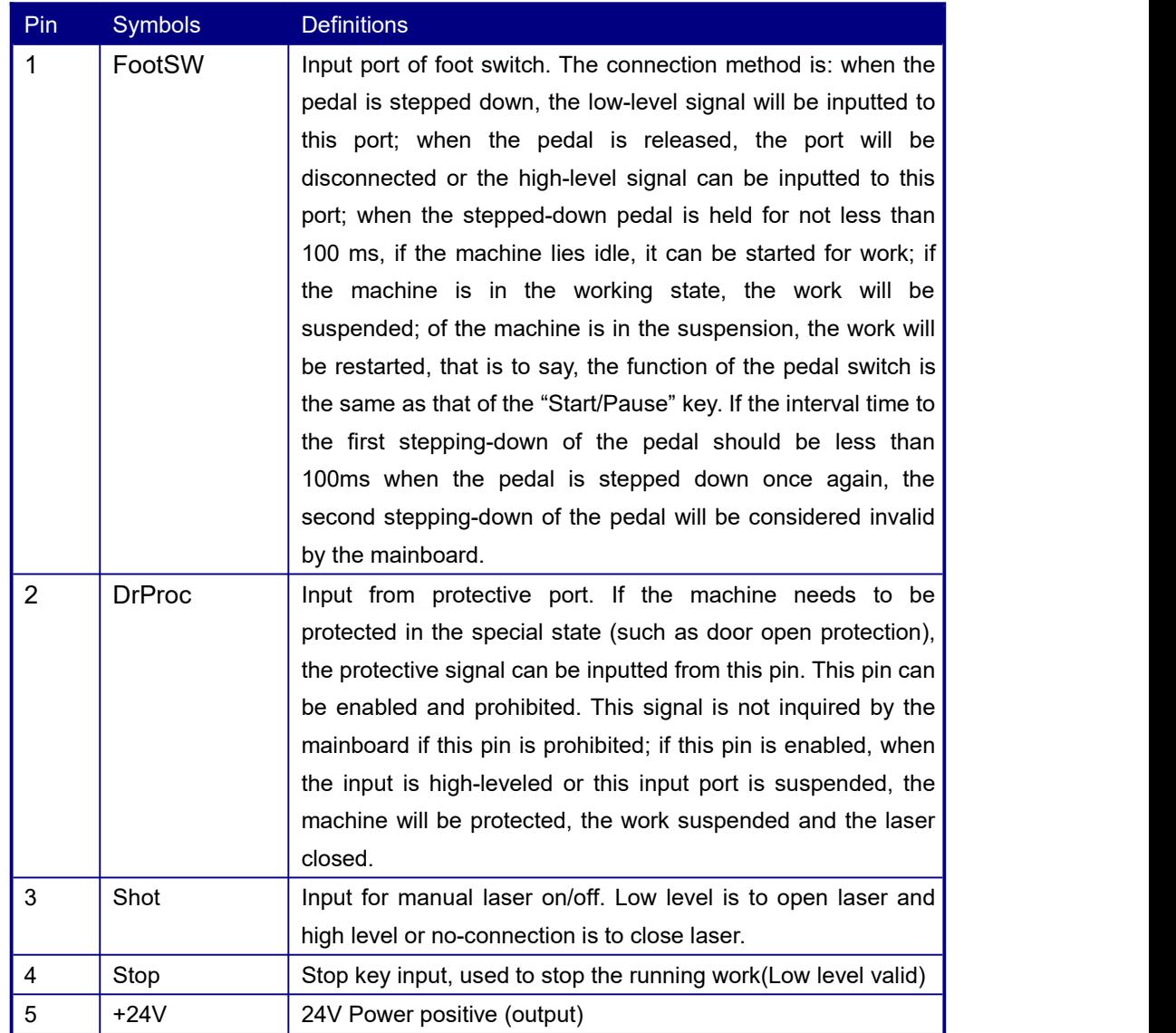

 $(\square)$  Definition of CN3

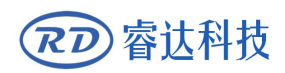

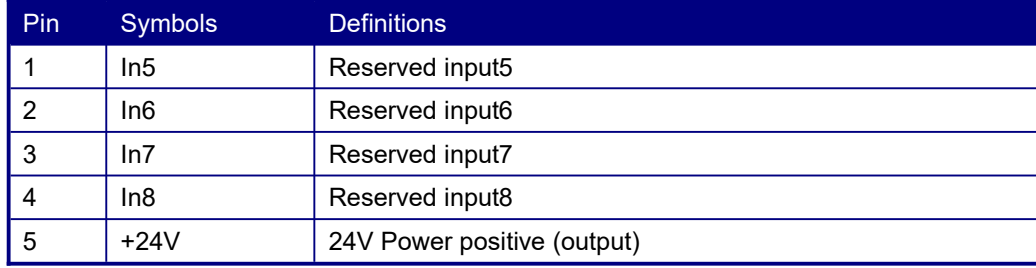

### $(\equiv)$  Definition of CN5

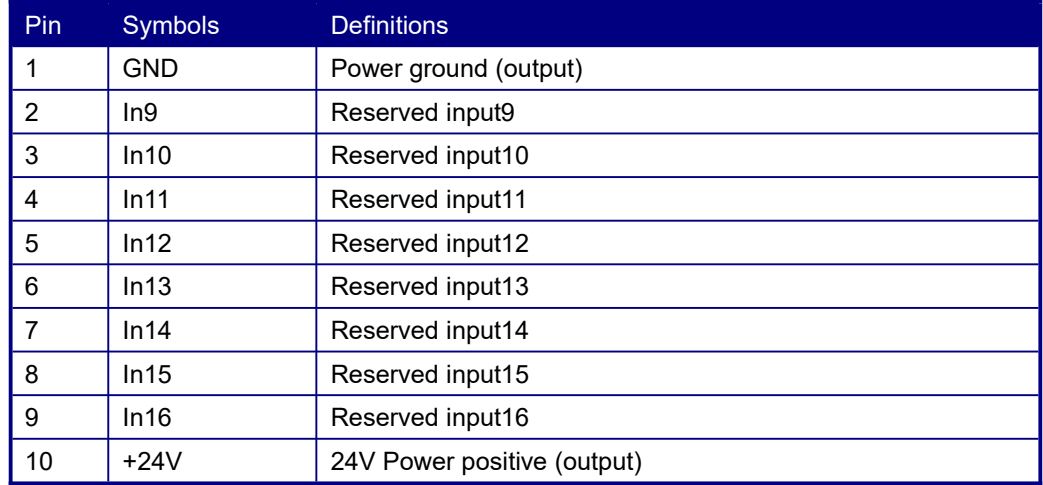

### <span id="page-25-0"></span>**4.8 General Output**

 $(-)$  Definition of CN4

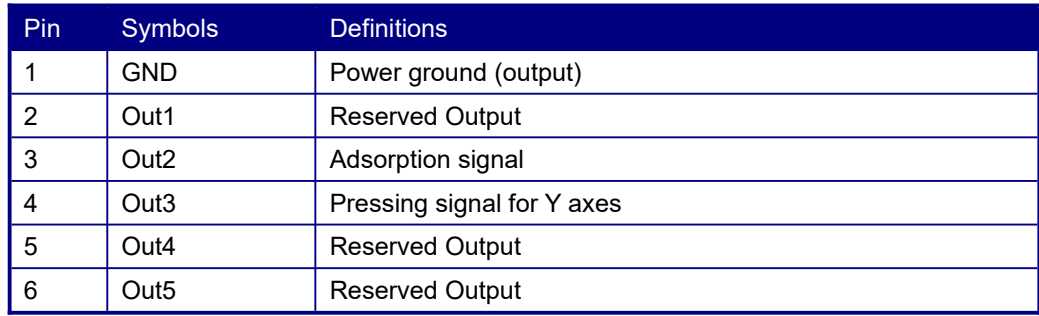

### $(\square)$  Definition of CN7

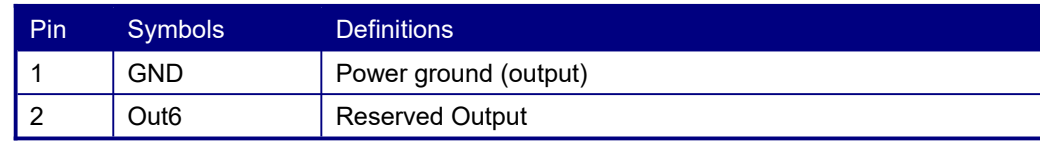

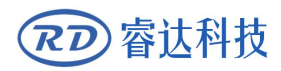

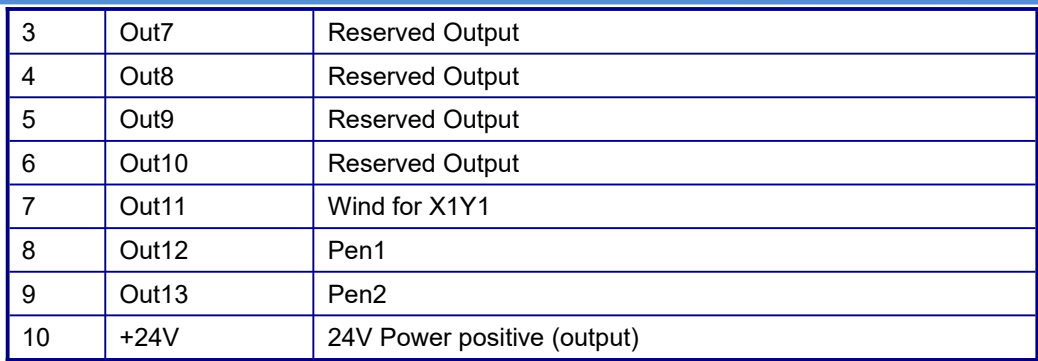

### (三) Definition of CN6

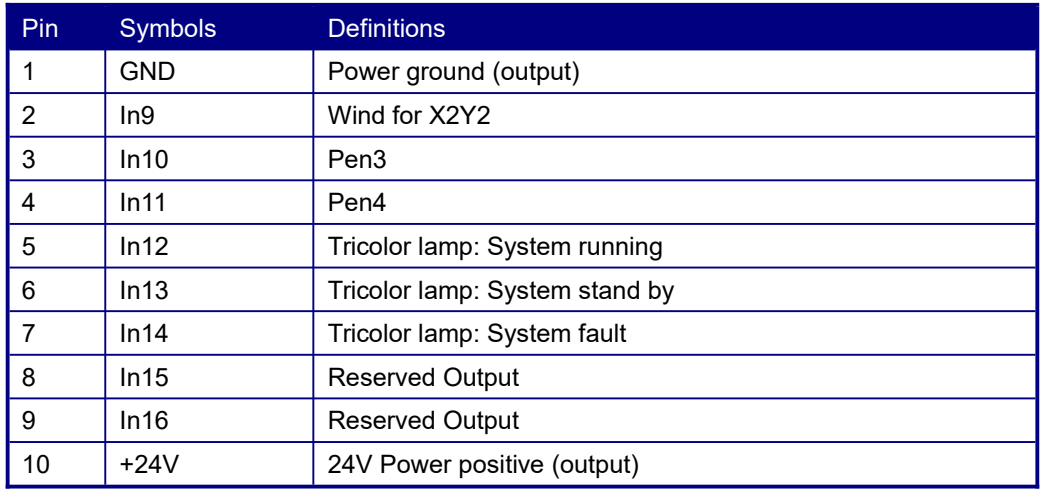

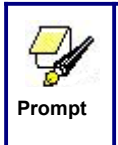

All outputs are isolated through the optocoupler, and 300mA current for each, OC gate output, each can directly drive the 5V/24V relay.

### <span id="page-26-0"></span>**4.9 8-axle Spacing Input Interface**

There are 4 groups of limit interfaces for 8 axes, with the label number of: X1/Y1-Lim, X2/Y2-Lim, Z1/U1-Lim, Z2/U2-Lim. Take pin X1/Y1-Lim as an example

X1/Y1-Lim:

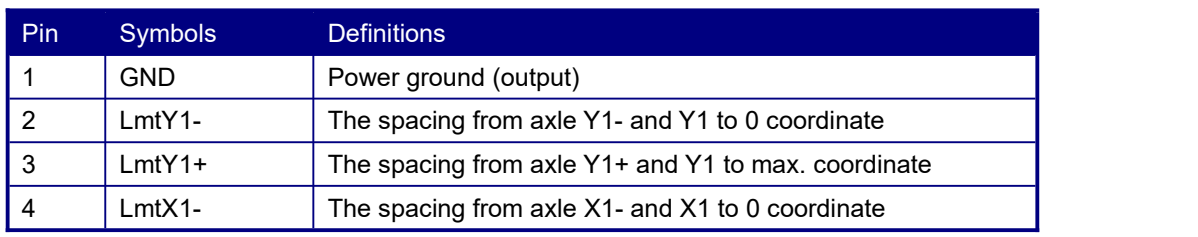

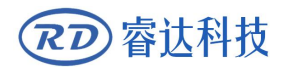

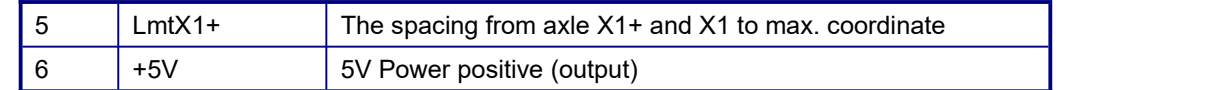

The spacing polarity is optional, that is to say, when the motion axle reaches the spacing position, it will trigger a low-level signal so as to make the corresponding LED (under the cover) light; when the motion axle leaves the spacing position, it will trigger a high-level signal or disconnect the spacing signal so as to make the spacing indicator go out, but when it leaves the spacing, the corresponding indicator will light and the spacing polarity become positive. The mistaken setting of spacing polarity will result that the spacing can't be detected when the system is reset so as to lead to the collision of axles.

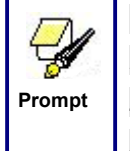

1.All axis limit input port is compatible with 5V /12V/24V logic level input 2.On the limit signal terminal, the sixth pin of X1/Y1-Lim and the sixth pin of Z1/U1-Lim are both +5V, while the sixth pin of X2/Y2-Lim and the sixth pin of Z2/U2-Lim are both +24V

### <span id="page-27-0"></span>**4.10 8-axle Motor Driver Interface**

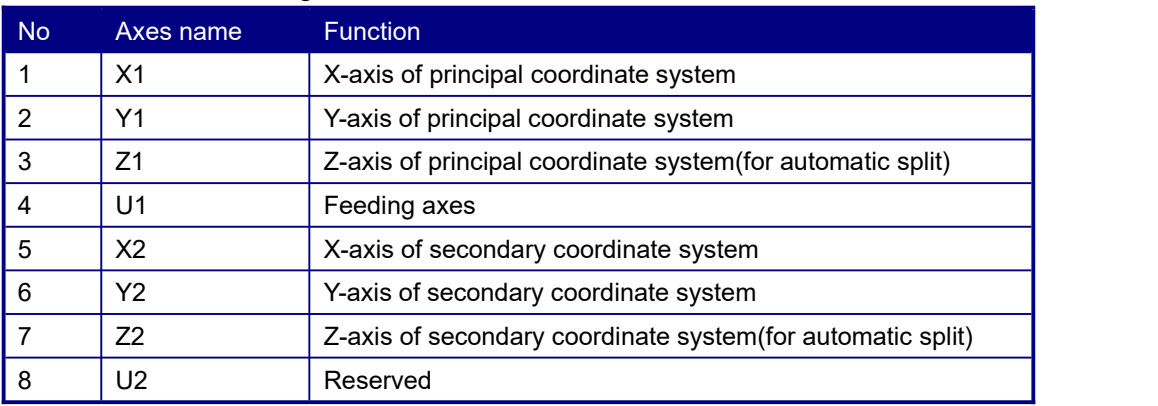

The functions of the eight axes are as follows:

The interfaces of the above eight motion axles are the same. The AXIS-X interface is

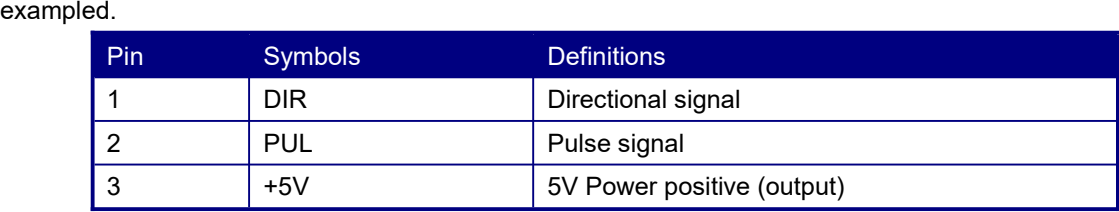

The polarity of directional signal for driver pulse signal can be set. Where a certain axle is reset,

it will move to the opposite direction of machine origin, which means the polarity of directional signal for this axle is not correct. In such a case, the connection between this axle and the motor driver can be broken first (otherwise the mainboard can not be detected to the spacing so as to lead to the collision of this axle), and then such a polarity can be corrected after this axle is reset completely. Upon the correction, the reset key can be pressed against to reset the mainboard.<br>And, the Pulse signal can be falling edge valid or rising edge valid. The default setting is falling

edge valid.

### <span id="page-28-0"></span>**4.11 Laser Power Control Interface L1-L4**

This control system has four independent and adjustable digital laser power control interfaces.

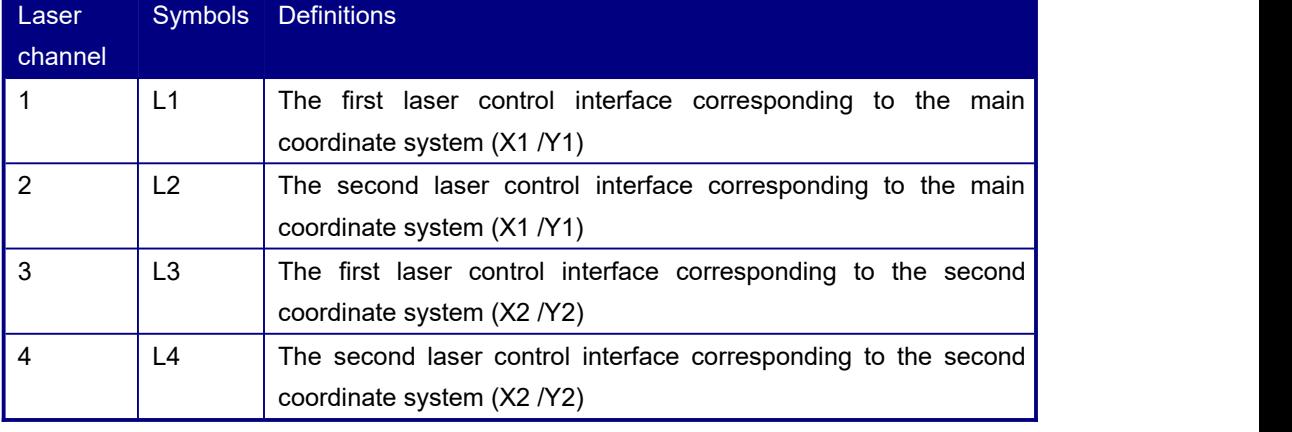

The function for each laser show as below:

Signals of the four interfaces are similar and the first digital interface (L1) is hereby exampled:

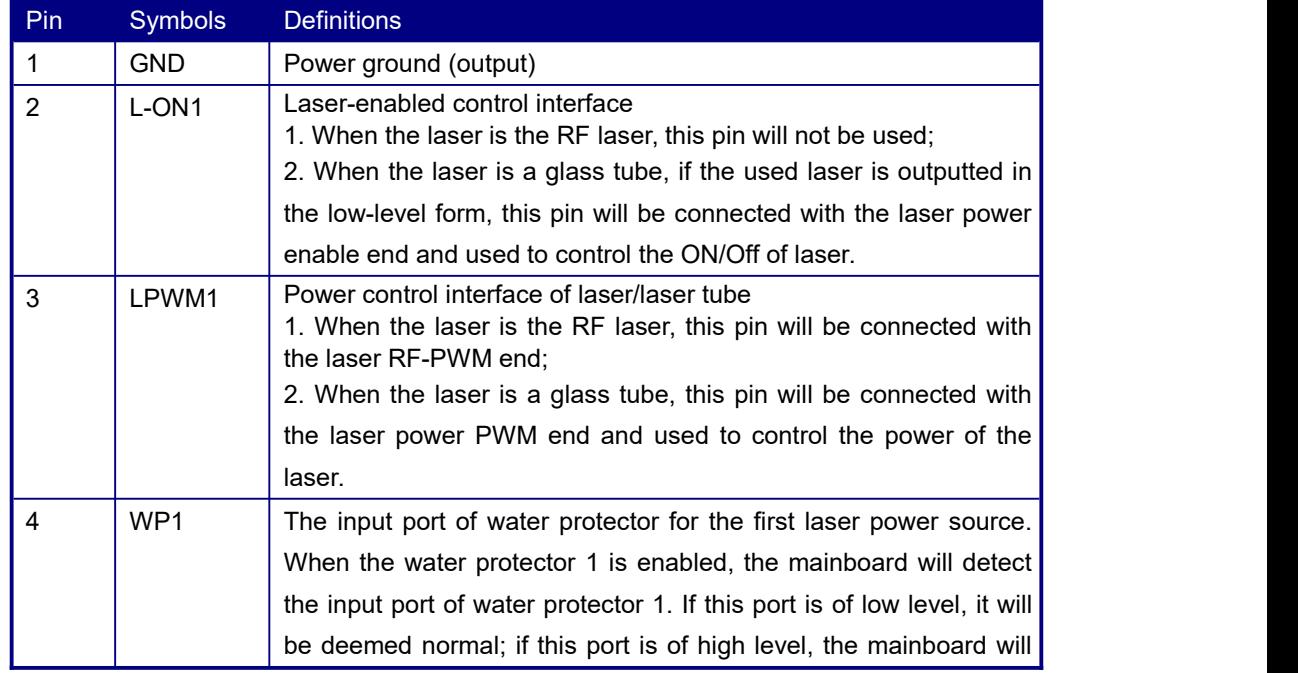

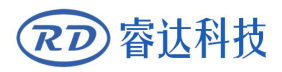

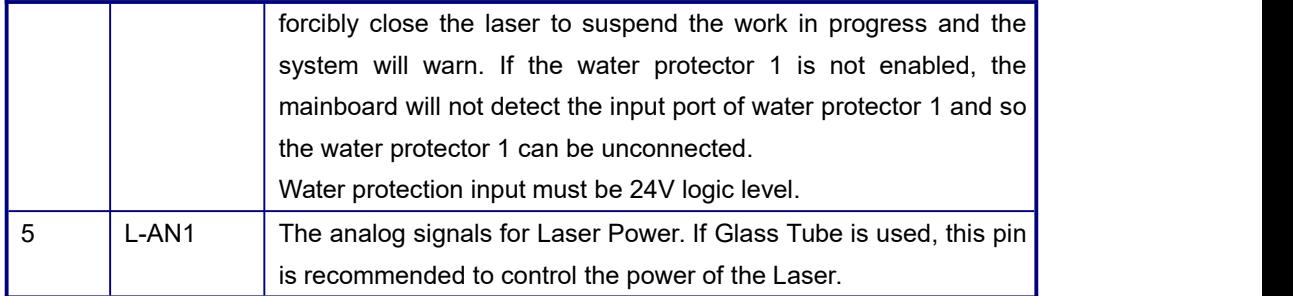

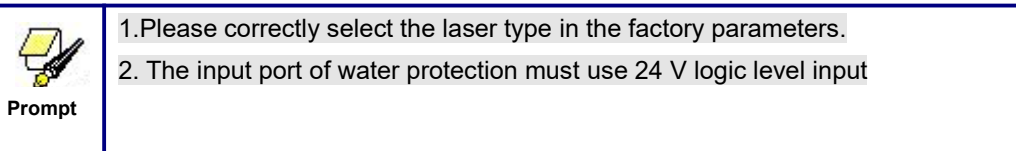

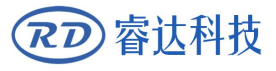

# <span id="page-30-0"></span>**Section 5 Examples of Laser Power Interface**

## **CONTENTS:**

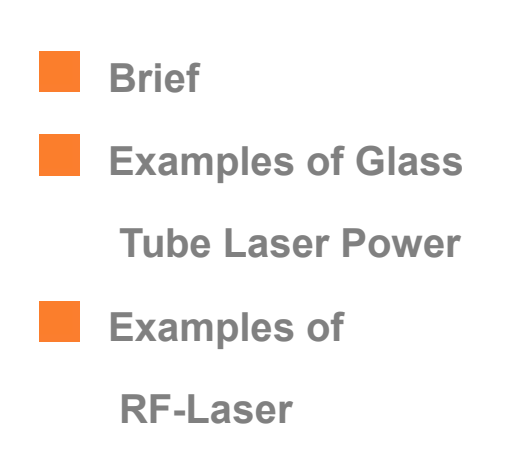

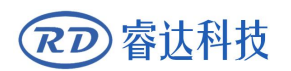

### <span id="page-31-0"></span>**5.1 Brief**

This control system has two independent and adjustable digital laser power control interfaces, which can be used to control glass tube laser power and RF-laser.

*Please correctly select the laser type in the factory parameters, or, the laser control is incorrect.*

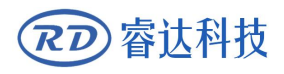

## <span id="page-32-0"></span>**5.2 Examples of Glass tube Laser Power**

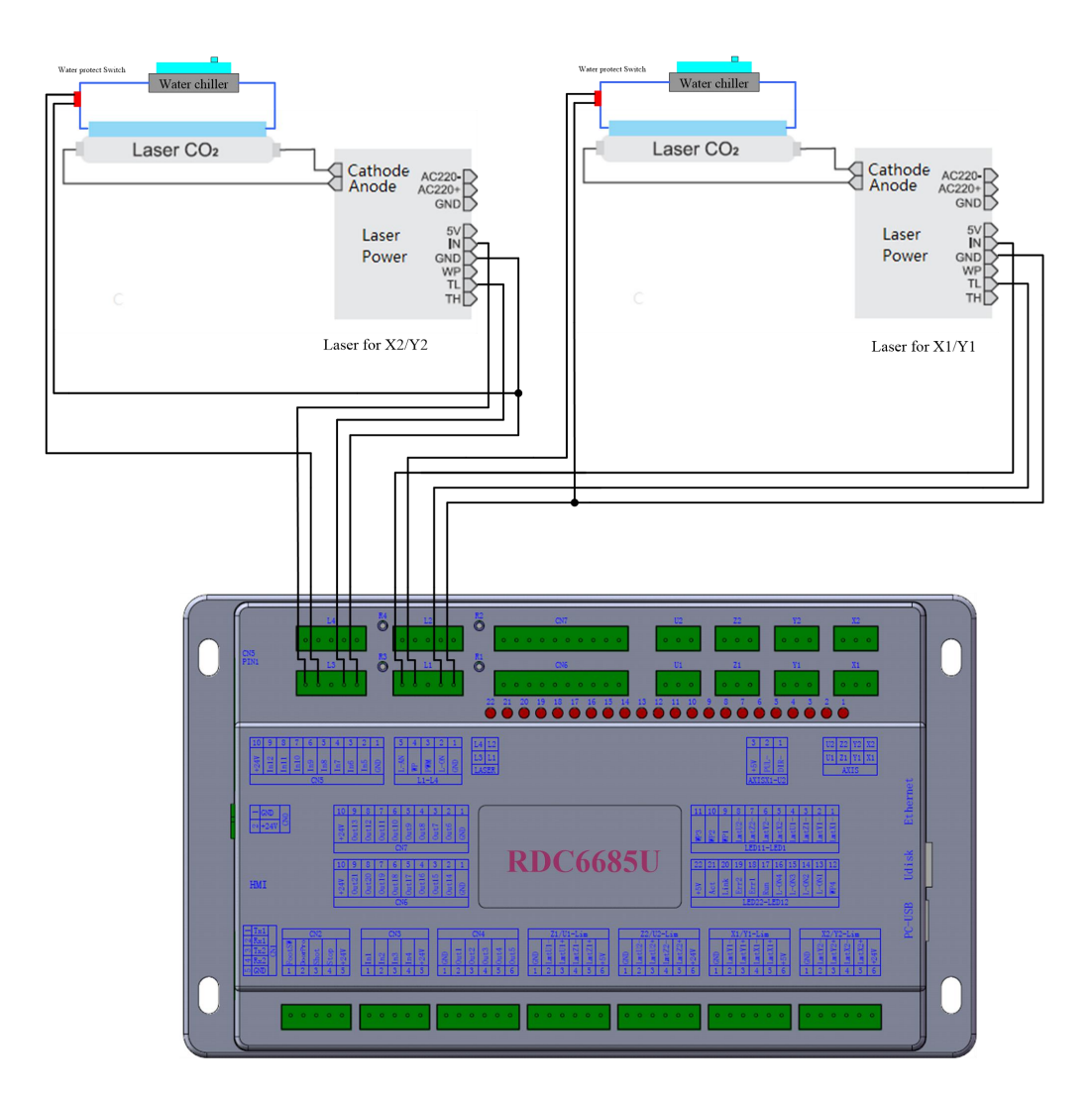

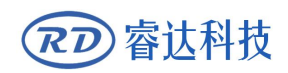

## <span id="page-33-0"></span>**5.3 Examples of RF-Laser**

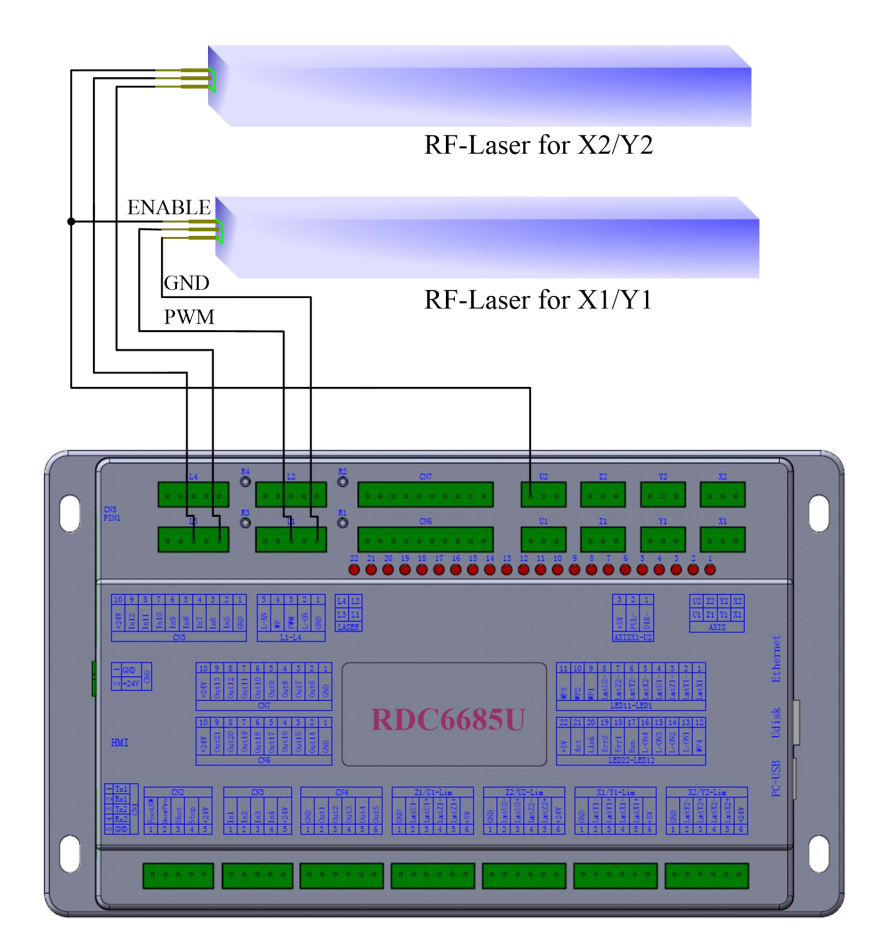

# <span id="page-34-0"></span>**Section 6 Examples of Driver Interface for Step-servo Motor**

# **CONTENTS:**

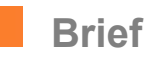

**Examples of Motor**

**Driver Connection**

### <span id="page-35-0"></span>**6.1 Brief**

The input signal end of step-servo motor driver employs the light-coupled isolation technology. For the step-by-step impulse signal, some isolate the side OC diode from cutoff to conduction (e.g. the valid falling edge of pulse signal inputted from the diode minus end) and some do so from conduction to cutoff (e.g. the valid rising edge of pulse signal inputted from the diode minus end).

*When it is indicated whether the pulse signal of motor driver is the valid rising edge or the valid falling edge, it willbe subject to the pulse signal inputted from the minus end of side OC diode.*

Some input signals of motor driver are independent and some are internally of common anode, so some have 4 external leading-out wires and some 3 wires (only the pulse and directional signals are counted) as shown in Figure 6.1-1 and 6.1-2.

RDC6685U(-DFM) Controller has four groups of 3-wires motion driver interface, each interface has one direction signal, one pulse signal, and one 5V positive output, the direction signal and the pulse signal are all OC output.

RDC6685U(-DFM) *controller must be common anode with the motor driver. The polarity of the direction signal can be changed in the factory parameters, and the valid edge of the pulse signal can also be changed.*

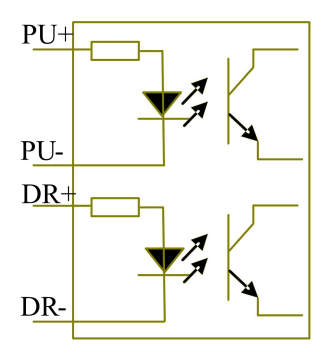

Figure: 6.1-1 Four Inputs, Independent Input Signal of Driver

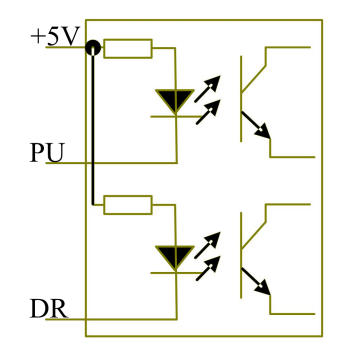

Figure: 6.1-2 Three Inputs, Common-anode Input Signal of Driver
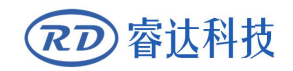

### **6.2 Examples of Motor Driver Connection**

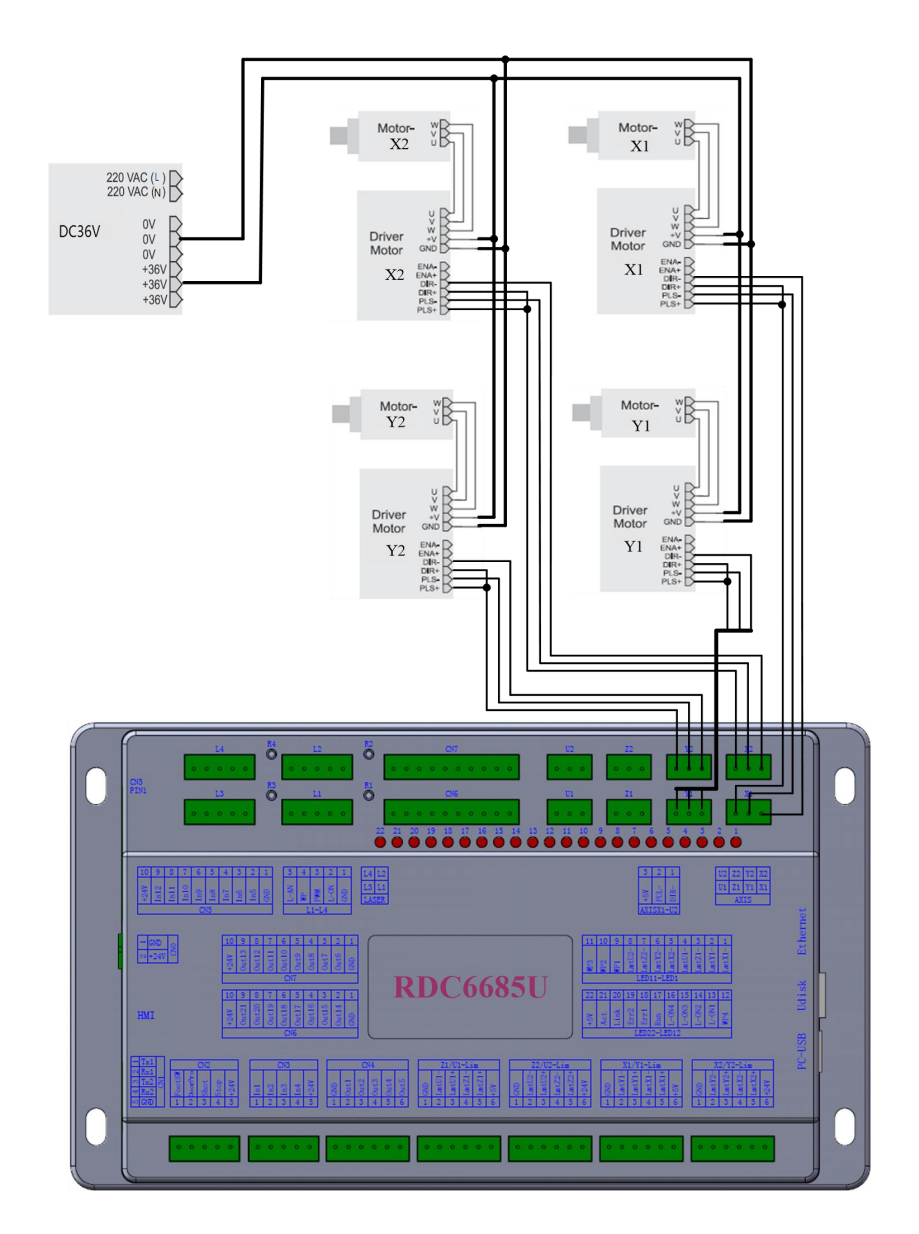

# **Section 7 Examples of IO-port Wiring**

## **CONTENTS:**

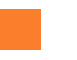

**Input and Output Connecting**

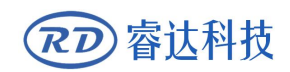

### **7.1 Input and output port wiring example**

◆The 4 water protection inputs are 24V logic level; allother inputs are compatible with 5V/12V/24V logic level.

◆All the output signals of the controller adopt optocoupler isolation technology, OC gate output, and its maximum driving capacity is 300mA, which can directly drive 5V/24V relay, luminous indicator, buzzer alarm equipment, etc.

Input and output port wiring example:

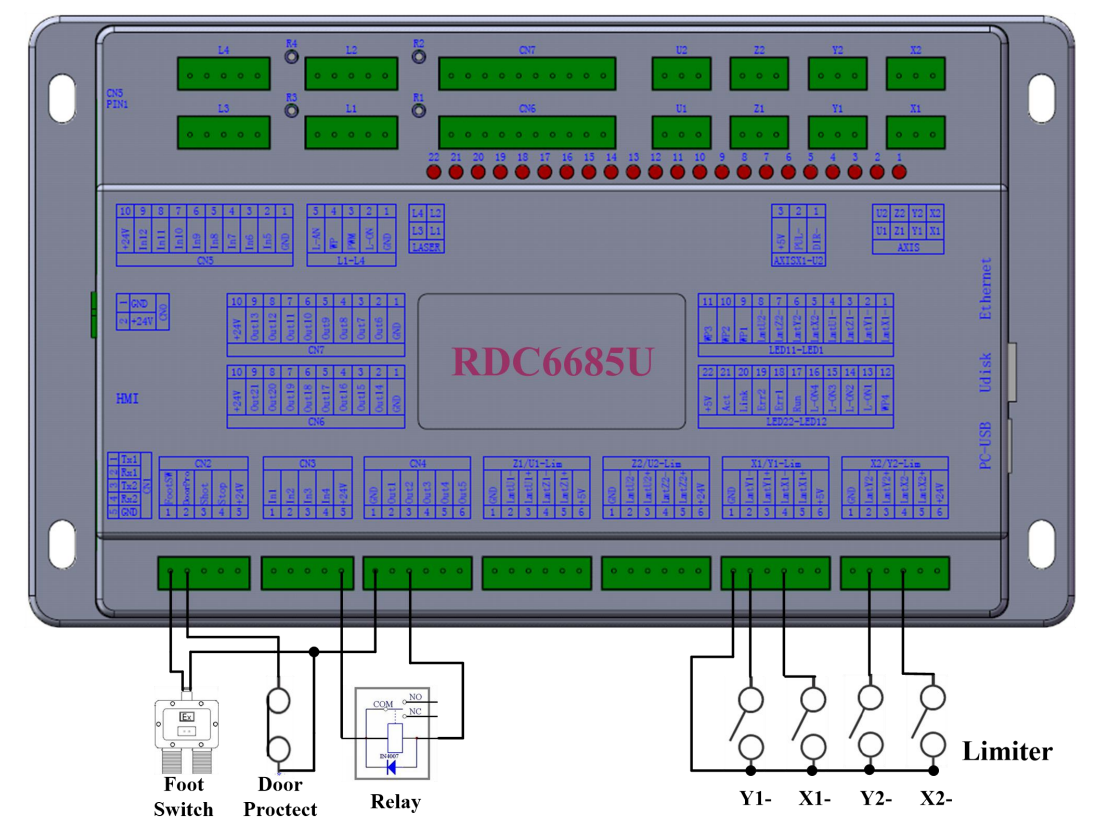

Figure 7.1-1 example of input and output

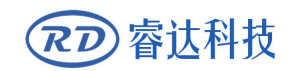

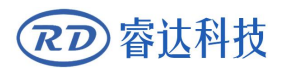

# **Section 8 Operating Instruction of Panel**

## **CONTENTS:**

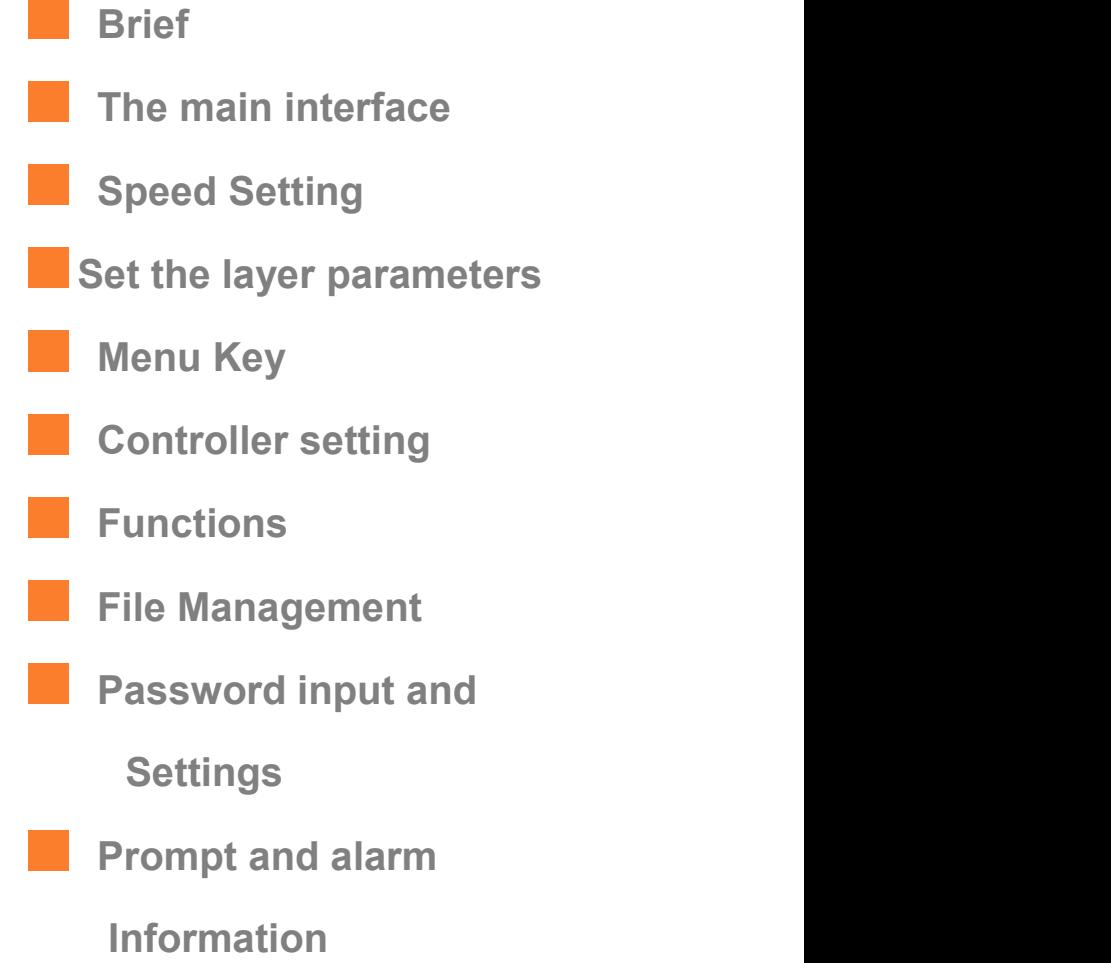

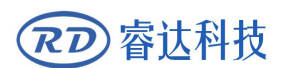

#### **8.1 Brief**

#### **8.1.1 Overview**

RDC6685U-HMI control panel (hereinafter referred to as "panel") is a 5.0 inch TFT LCD screen based human-machine interface, with beautiful interface, man-machine friendly, smooth control, cost-effective features. The panel can depict the motion track of the controller in real time, which makes the user understand the current processing graphics at a glance, supports file management, file preview, user and manufacturer parameter modification, and supports multi-language interface switching and other functions.

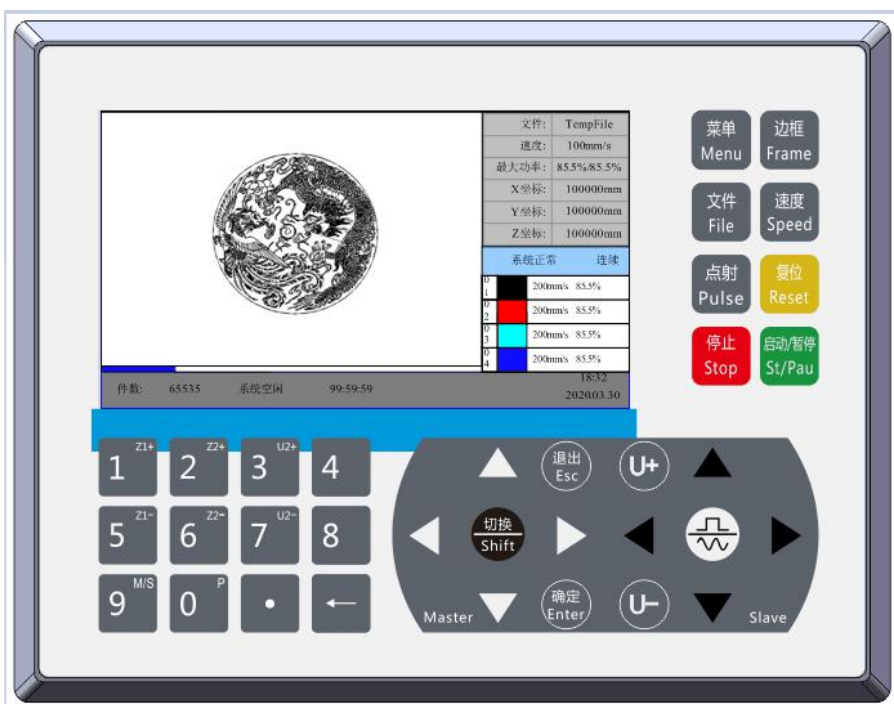

Figure 8.1.1-1 Object picture of

#### Panel Features:

- 5.0″TFT
- 854×480 resolution
- 64K color
- RS232 standard serial communication

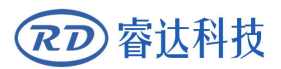

### **8.1.2 Introduction to the Keys**

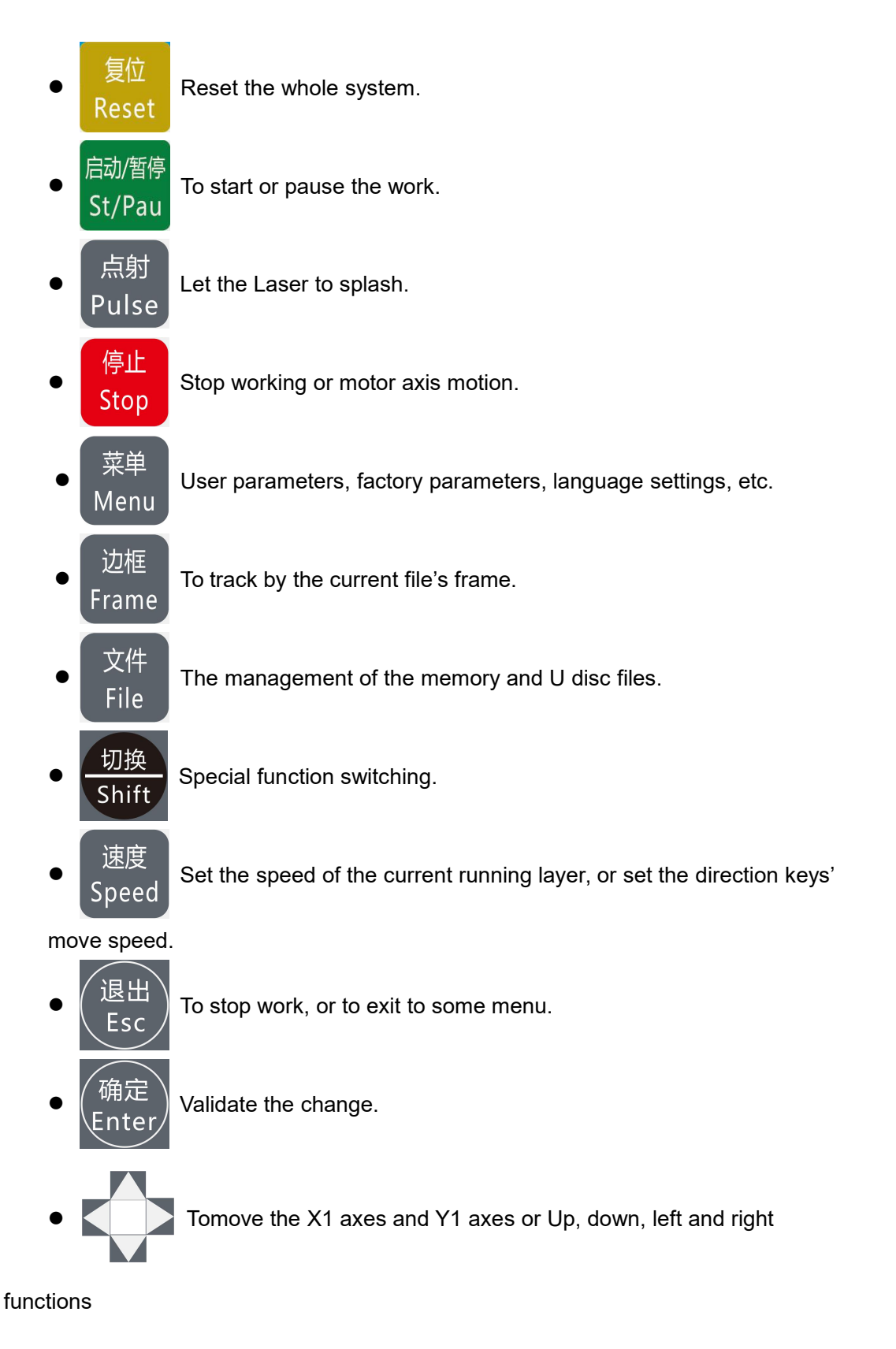

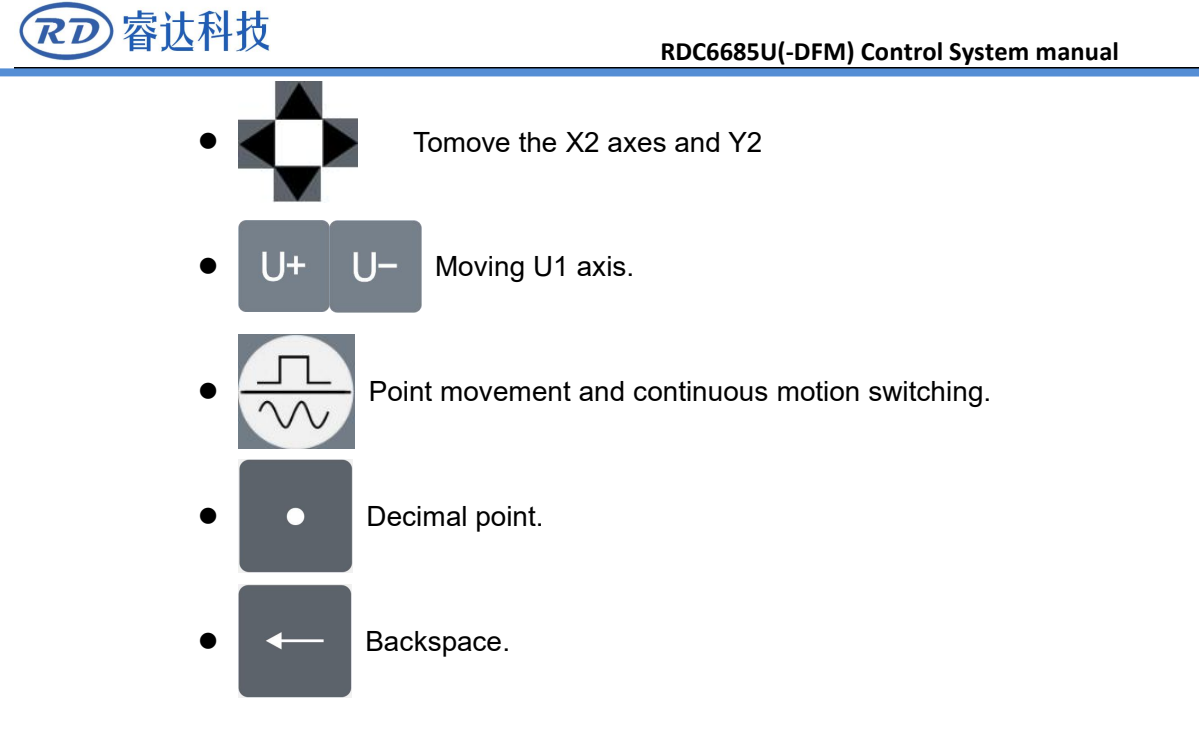

 $\bullet$  Digital key 0~9: Used to set parameters.

Note: The numeric keys  $(1, 5)$   $(2, 6)$   $(3, 7)$  reuse the Z1, Z2, U2 axis movement functions, respectively. In the main interface, directly press the corresponding numeric key to directly operate the corresponding axis. Number key 0 multiplex positioning key function

### **8.2 The main interface**

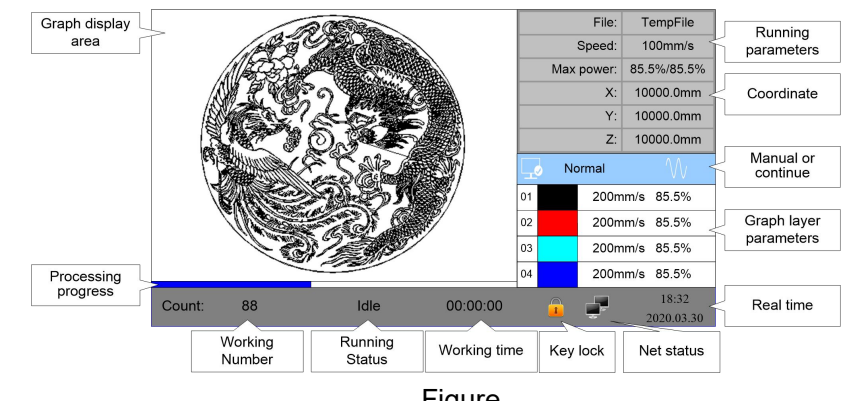

When the system is powered on, the screen will show as below:

- Graph Display Area: To display the whole file's track, and display the running track.  $\overline{R}$
- Running parameters: To display the running file's file number, speed, max power etc.. ■ Figure<br>■ Graph Display Area: To display the whole file's track, and display the running trad<br>■ Running parameters: To display the running file's file number, speed, max power<br>■ Coordinate: To display the current coordin
- 

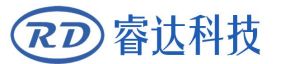

 Graph layer parameters: To display the layers'information of the current file, such as max or min power, speed etc.. When system is idle, dblclick the layer, then users can change the layer's parameters and the changing would be saved.

 Running Status: To display the current status of the machine, such as Idle, Run, Pause, Finish, etc..

- Running Progress Bar: To display the progress bar of the current running file.
- Working Number:To accumulate the work number of the current file.
- File Dimension: To display the dimension of the current file.

 Net status: To display the connecting status of the Ethernet. When the network connection is successful, the icon is displayed,otherwise the icon  $\sim$  is displayed.

Exercise Key lock status: When the keyboard lock function is enabled, the icon displayed,any key press does not respond and prompt for the unlock password, enter the correct unlock password before unlocking.

Real-time time: used to display the current time

When work is Idle or finished, all keys can be pushed, users can select a file to run, set some parameters, preview to a select file etc. But, when work is running or paused, some keys don't respond when they are pushed.

### **8.3 Speed Setting**

Push the< Speed>key when the screen is on the main interface, it will show as below:

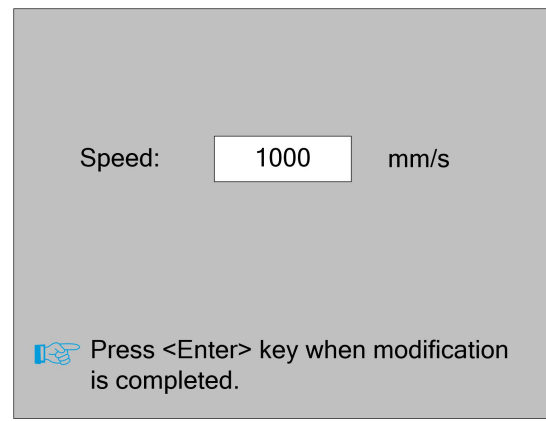

Press the number key and backspace key to set and modify the parameters. After modifying, press the **<Enter>** key to save the parameters. Press the **<Esc>** key to cancel the modification parameters. Figure<br>Press the number key and backspace key to set and modify the paramete<br>the **<Enter>** key to save the parameters. Press the **<Esc>** key to cancel the<br>The interface disappears and returns to the main interface.  $R<sub>2</sub>$ 

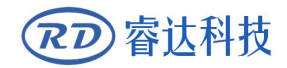

#### **8.4 Set the layer parameters**

After selecting a file to preview on the main interface, If there is layer information in the layer parameter area, show as below:

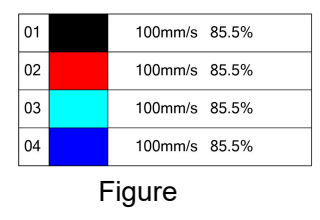

User can push **<Enter>** key to let the cursor move to the first layer show as below:

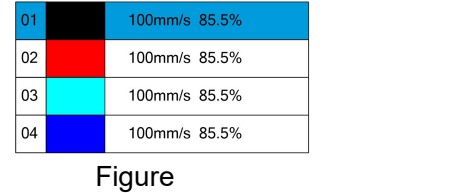

And then "Up and down" Keys can be pushed to select the intent layer, on that time, user can push **<Enter>** key to check the selected layer's parameters, show as below:

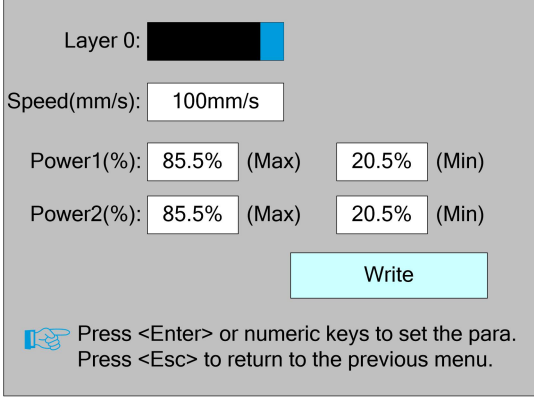

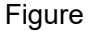

At this point, the "blue selection block" stays on the layer number entry, and then press the **<Enter>** key to enter the selection layer mode, while the "blue selection block" becomes  $\bullet$ , press the "up/down" key to select other layers, and then press the **<Enter>** key to exit the layer selection mode. Then press the "up/down" key to move the "selection block" to the layer parameter entry to be modified. Press the number key and the backspace key to set and modify the parameters. After setting the parameters, move the "selection block" to the "write parameters" entry. Press the **<Enter>** key to save the current layer parameters, otherwise the parameters will not be saved. Press

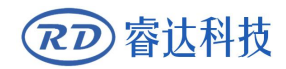

the **<Esc>** key interface to disappear and return to the main interface.

### **8.5 Menu Function**

Push the **< Menu>** key when the screen is on the main interface, it will show as below:

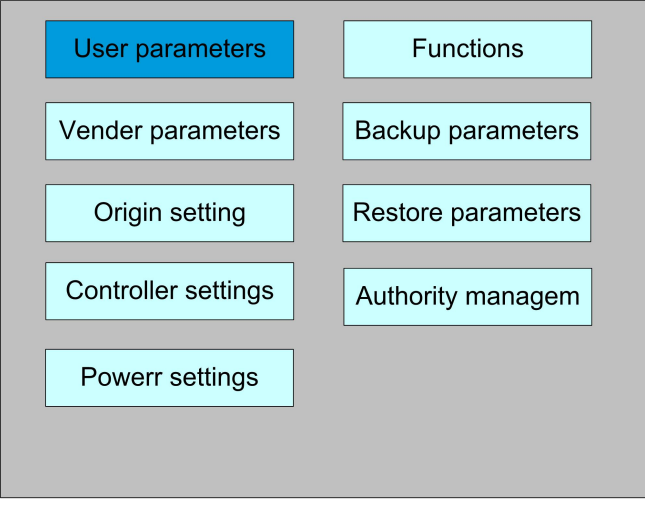

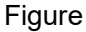

Press the **<Esc>** key to return to the previous menu.

### **8.5.1 User parameters**

In the menu interface, select "User parameters" entry and press the **<Enter>** key ,it will show as below:

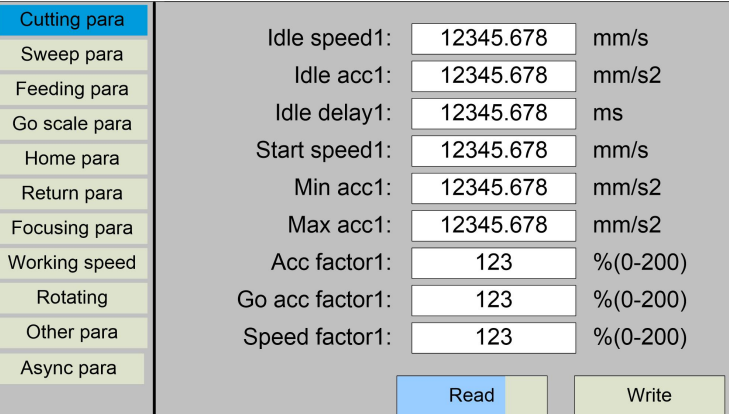

#### Figure

At this point, the panel automatically reads the motherboard parameters and displays them, while displaying the progress of the read parameters in the "Read Parameters" entry. When all the 8.5.1-1

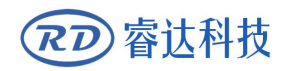

parameters are read out, the user can press the "up/down" key to move the "blue selection block" to select a parameter category such as "carving", "feeding" and so on. The right parameter area displays the corresponding parameters. If the user does not need to modify the parameters, press the **<Esc>** key to return to the menu interface.

If the user needs to modify the parameters, press the **<Enter>** button, and the "blue selection block" switches to the first parameter in the parameter area, as shown in the following interface:

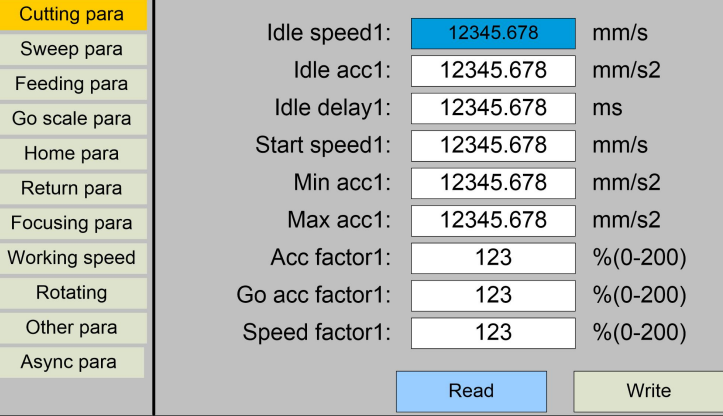

#### **Figure**

At this point, the user can press the "up/down" key to select a parameter, press the number key to modify the numerical parameters (such as "Idle speed"), for non-numerical parameters (such as "Scan mode"), when the "blue selection block" stops on the parameter, press the **<Enter>** key to enter the modification mode (the "blue selection block" right side becomes  $\bullet$ ), press the "up/down" key. Modify the parameters. After the modification, press the **<Enter>** key to exit the modification mode. When the current page parameters have been modified, move the "blue selection block" to the "Write" entry and press the **<Enter>** key. The panel saves all the parameters on the motherboard and takes effect, and displays the save progress on the "Write" entry. If the user wants to verify that the parameters are saved successfully, he can move the "blue selection block" to the "Read" entry and press the **<Enter>** key, then the panel reads the motherboard parameters again and displays them. When pressing the "left/right" key, the Blue Select Block switches back to the parameter category, as shown in Figure 8.5.1-1, where the user can select another parameter category to modify or press **<Esc>** to return to the menu interface.

Other interface operations are similar, and the interface is displayed as follows:

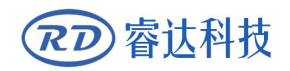

#### **RDC6685U(-DFM) Control System manual**

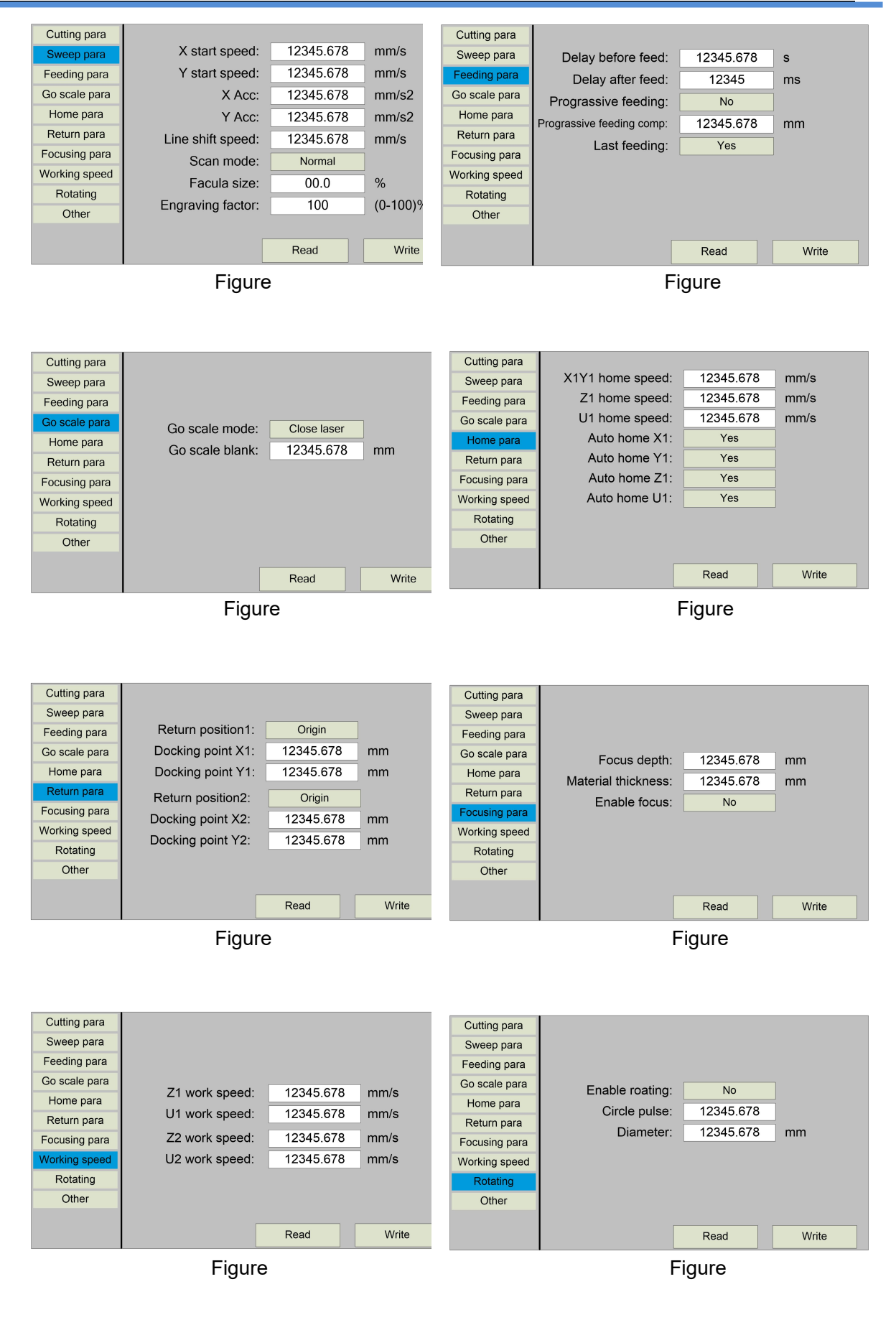

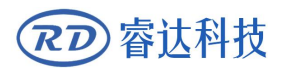

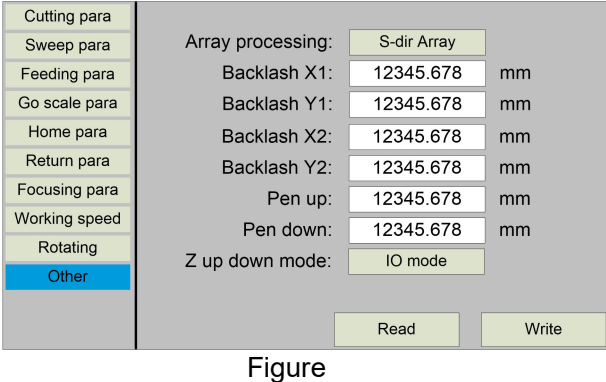

#### **8.5.2 Vender parameters**

In the menu interface, select "Vender parameters" entry and press the **<Enter>** key ,it will show as below:

| X1             | Dir polarity:     | Positive  |  | Enable limit triggle: | Yes   |
|----------------|-------------------|-----------|--|-----------------------|-------|
| Y1             | Keying polarity:  | Positive  |  | Enable home:          | Yes   |
| Z1             | Limiter polarity: | Positive  |  | PWM rising edge:      | Yes   |
| U1             | Control mode:     | Pulse+Dir |  |                       |       |
| X2             | Step length:      | 12345.678 |  | um                    |       |
| Y <sub>2</sub> | Max speed:        | 12345.678 |  | mm/s                  |       |
| 72             | Jump-off speed:   | 12345.678 |  | mm/s                  |       |
| U <sub>2</sub> | Max Acc:          | 12345.678 |  | mm/s2                 |       |
| Laser para     | Breadth:          | 12345.678 |  | mm                    |       |
| Machine config | Keying Acc:       | 12345.678 |  | mm/s2                 | Read  |
| Lamp config    | Keying Jump-off   | 12345.678 |  | mm/s                  |       |
| Async config   | Estop Acc         | 12345.678 |  | mm/s2                 | Write |
|                | Home offset:      | 12345.678 |  | mm                    |       |

Figure 8.5.2-1

The interface parameters of X2,Y1,Y2,Z1,Z2,U1 and U2 axes are the same as those of X1 axis parameters.

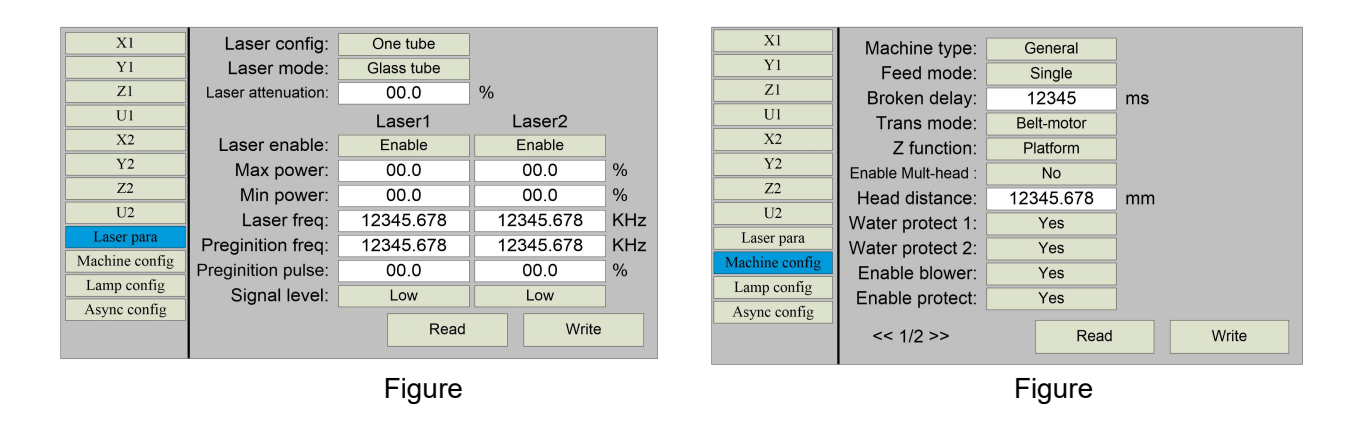

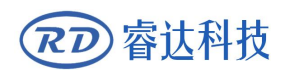

#### **RDC6685U(-DFM) Control System manual**

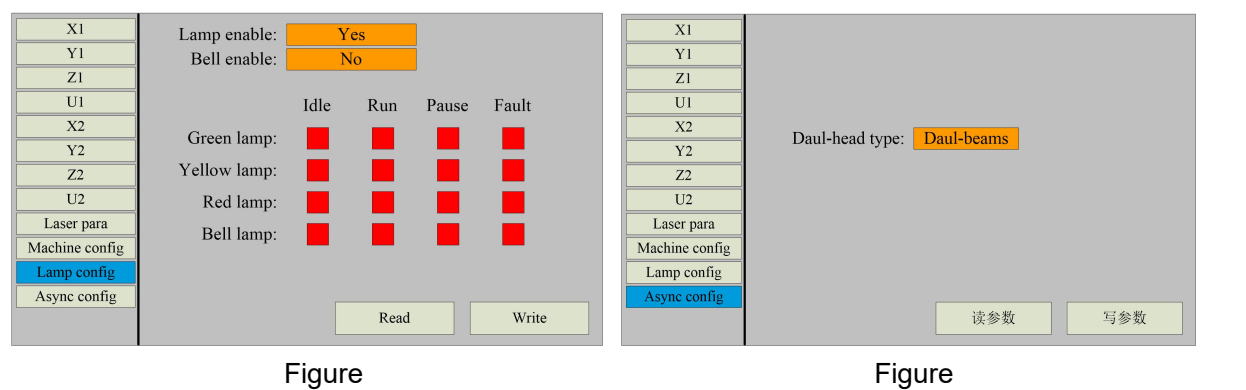

The operation and settings of the factory parameters are the same as the user parameters.

### **8.5.3 Origin Setting**

In the menu interface, select "Origin setting" entry and pressthe **<Enter>** key ,it will show as below:

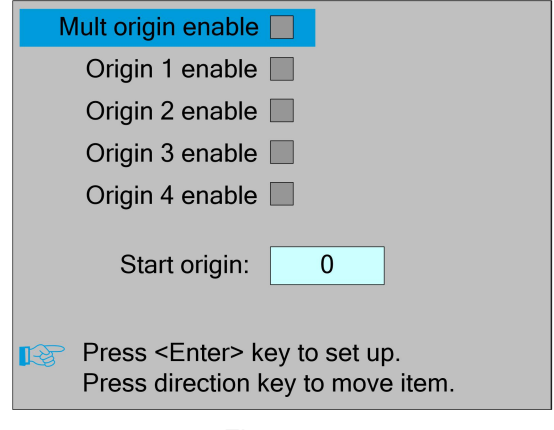

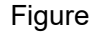

At this point, the "blue selection block" defaults to select the "Mult origin enable" entry, press the **<Enter>** key to enable or disable(the right small square shows red when enabled), when enabled, the little finger to "Origin 1 enable" entry means to start setting the origin point 1, first move the "blue selection block" to this entry and press the **<Enter>** key to enable the location point 1 entry, then press <Shift> key, then press the direction key to change the X/Y axis coordinate value, then press **<Origin>** key to set the current coordinate value to the location point 1, and finally press <Shift> key to return to the current interface operation. The operation process interface is as follows:

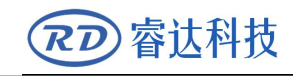

#### **RDC6685U(-DFM) Control System manual**

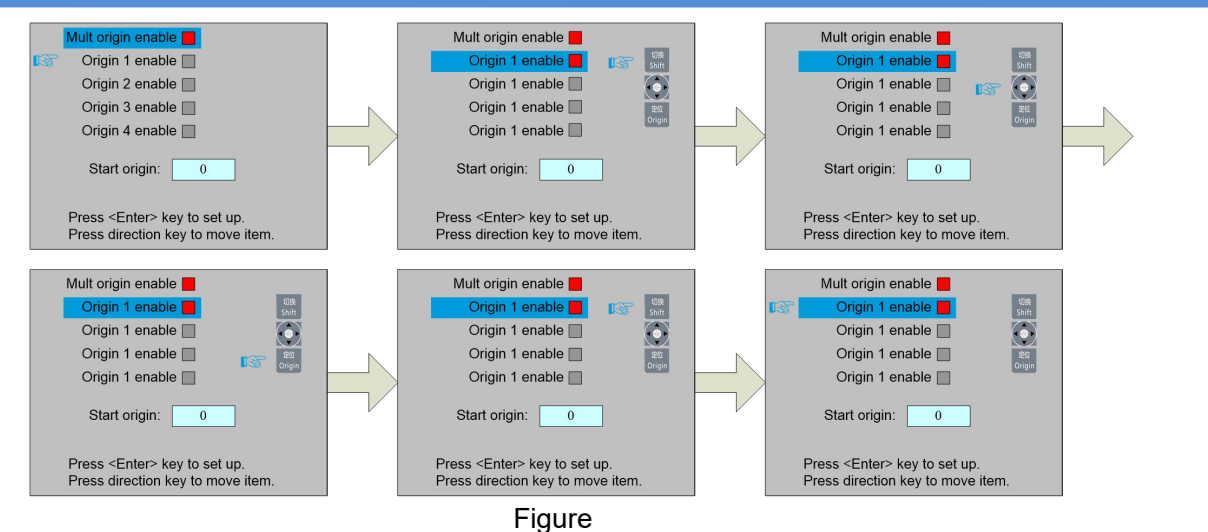

Other origins are set in the same way.

When the "Select Block" stops on the "Start origin" entry, press the **<Enter>** key to enter the modification, press the "Up/Down" key to modify, after the modification, press the **<Enter>** key, the parameters automatically take effect, and press the **<Esc>** key to return to the menu interface.

Each item introduced as below:

 **Multiple Origins Enable:** "Yes" or "No" can be selected. If you select "No", the system will use the single-origin logic. You can press the **<Origin>** key and set the origin, and only this origin can become valid. If you select "Yes", the system will use the multiple- origin logic and the **<Origin>** key on the keyboard become invalid. In such a case, the parameter of each origin must be set in the menu as follows.

 **Origin Enable1/2/3/4:** after the multiple-origin logic is enabled, the four origins can independently be prohibited and enabled.

 **Start Origin:** there are such five digits as 0~4 for option, which are the origins to be used for the next figure. Origin 0 means the origin set by the **<Origin>** key on the panel in the single- origin logic. 1~4 means the serial number of the origins in the multiple- origin logic. Start origin can be modified to any one of origin 1~4, so as to control the start location of next work (the premise is that the origin is enabled), but it can't be modified to origin 0.

Once the multiple- origin logic is selected and if the serial number of the next origin is 1 and four origins are enabled, when the memory file function is started or the processing file is uploaded into the PC and this file selects "Take the Original Origin as current Origin", the work started for each time will use different origins. The rotation order of origin is 1->2->3->4->1->2…….

**Prompt**

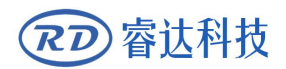

#### **8.5.4 Backup parameters**

In the menu interface, select the "Backup Factory Parameters" entry, press the **<Enter>** button and then pop up the password input interface. The password input operation refers to Section 8.9. If the password is input correctly, the system will backup all the current user parameters and factory parameters. Interface prompt "Backup parameter is successful".

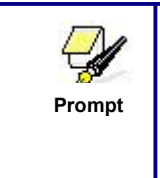

After the manufacturer regulates all parameters of the machine well (including all manufacturer parameters and user parameters), this Prompt I function can be used to store the well-regulated parameters to help **Fig. 1.1.** users to recover the original parameters (including all manufacturer parameters and user parameters) through selecting "Recover Para" when they regulate parameters improperly.

#### **8.5.5 Restore parameters**

In the menu interface, select the "Restore Factory Parameters" entry, press the **<Enter>** button and then pop up the password input interface. The password input operation refers to Section 8.9. If the password is input correctly, the system will restore all the current user parameters and factory parameters with the factory parameters set before. Interface prompt "recovery parameter is successful".

### **8.5.6 Max/Min Power Setting**

Push the **< Power>** key when the screen is on the main interface, it will show as below:

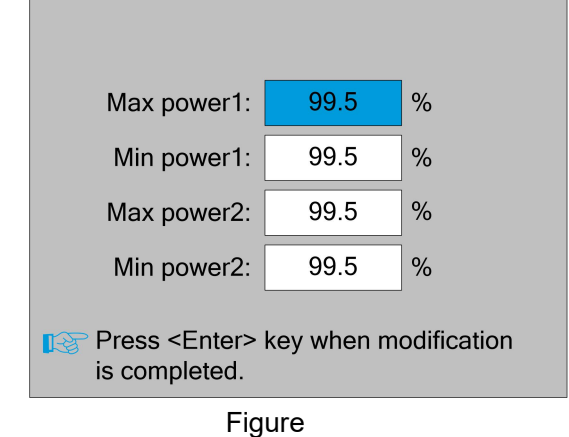

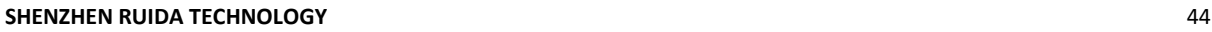

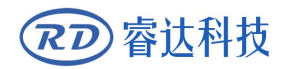

At this point, the "blue selection block" stays on the first parameter to indicate that the parameter is selected, press the number key and the backspace key to set and modify the parameter. Press the arrow button to move the "select block" to select other parameters for modification. When the parameters are modified, press the **<Enter>** key to save the parameters, press the **<Esc>** key to cancel the parameters, the interface disappears and returns to the main interface.

#### **8.5.7 Permission Settings**

When the current product is not authorized, select the "authority management +" item in the menu interface, and press the [OK] key to pop up the following interface:

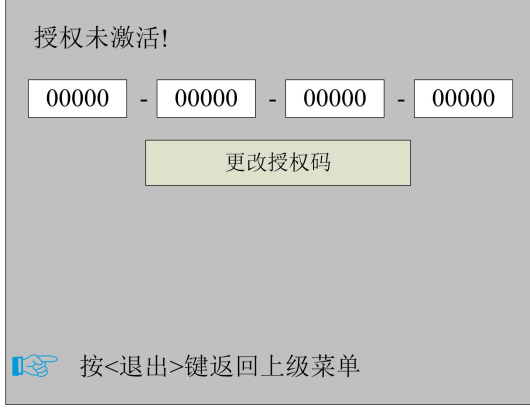

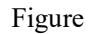

At this time, press [OK], the blue selection box selects the first parameter box, and press [OK] again to display the soft keyboard, as shown in the figure:

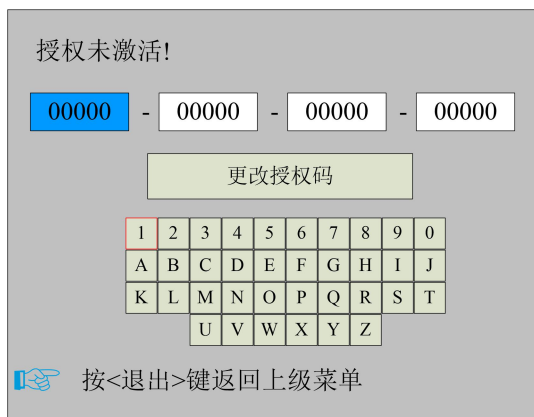

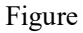

Select the corresponding character through the "up, down, left, and right" direction keys, and press the OK key to confirm. If the operation is incorrect and the input is incorrect, just press [Exit] and select [OK] to enter the setting. After inputting, press【Exit】key, the soft keyboard disappears, the red selection box selects the current modification parameter box,

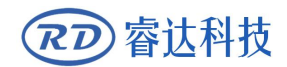

and press the arrow keys to select other parameter boxes, the parameter setting operation is the same as above. After all the parameters are set, move the red selection box to change the authorization code and press [OK] to set successfully. Press Exit to return to the upper operation interface.

#### **8.6 Controller setting**

Select the "Controller Settings" entry under the menu interface, press the **<Enter>** button, and then pop up the controller settings interface as follows:

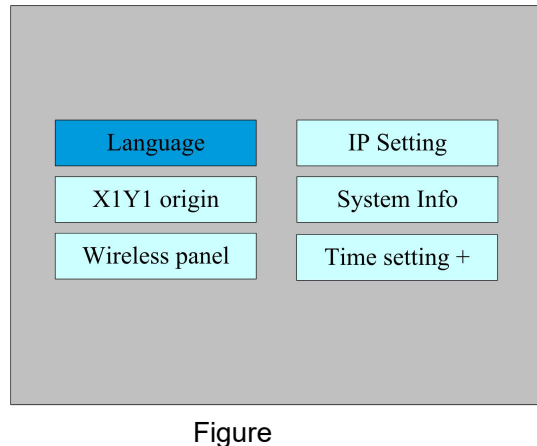

Press the **<Esc>** key to return to the previous menu.

### **8.6.1 Language**

Select the "Language" entry under the controller setting interface, press the <Enter> button, and then pop up the language settings interface as follows:

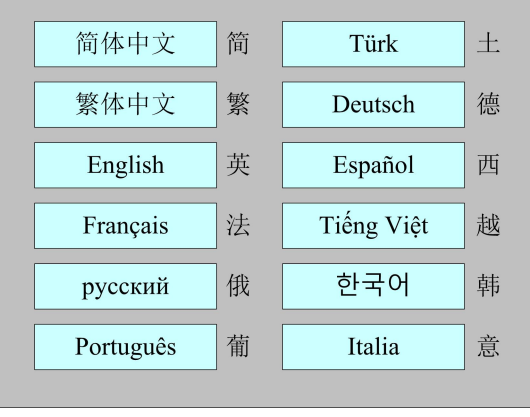

Figure

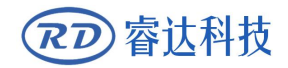

Press the direction key to select a language and press the **<Enter>** key to set up the function and automatically return to the menu interface.

#### **8.6.2 Screen origin**

Select the "Screen origin" entry under the controller setting interface, press the <Enter> button, and then pop up the interface as follows:

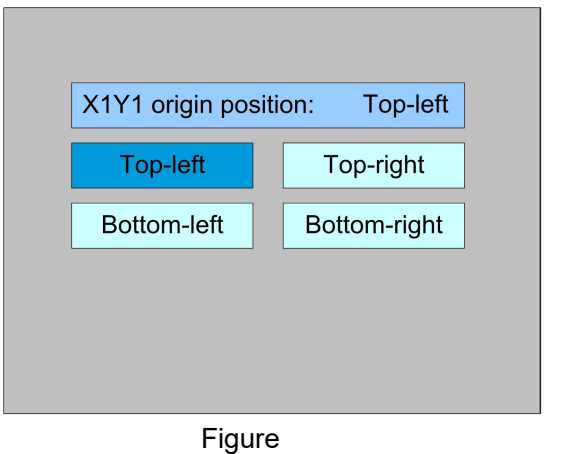

The display screen's origin position is set here, and different screen origin positions are selected to adjust the display graphics position in different X or Y directions.<br>Press the direction key to select a item and press the **<Enter>** key to set up the position and

press the **<Esc>** key return to the main interface.

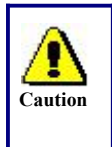

This item is only used to preview the file on the screen, and it is no meaning to the machine's movement.

#### **8.6.3 Wireless panel**

Select the "Wireless panel" entry under the controller setting interface, press the **<Enter>** button, and then pop up the interface as follows:

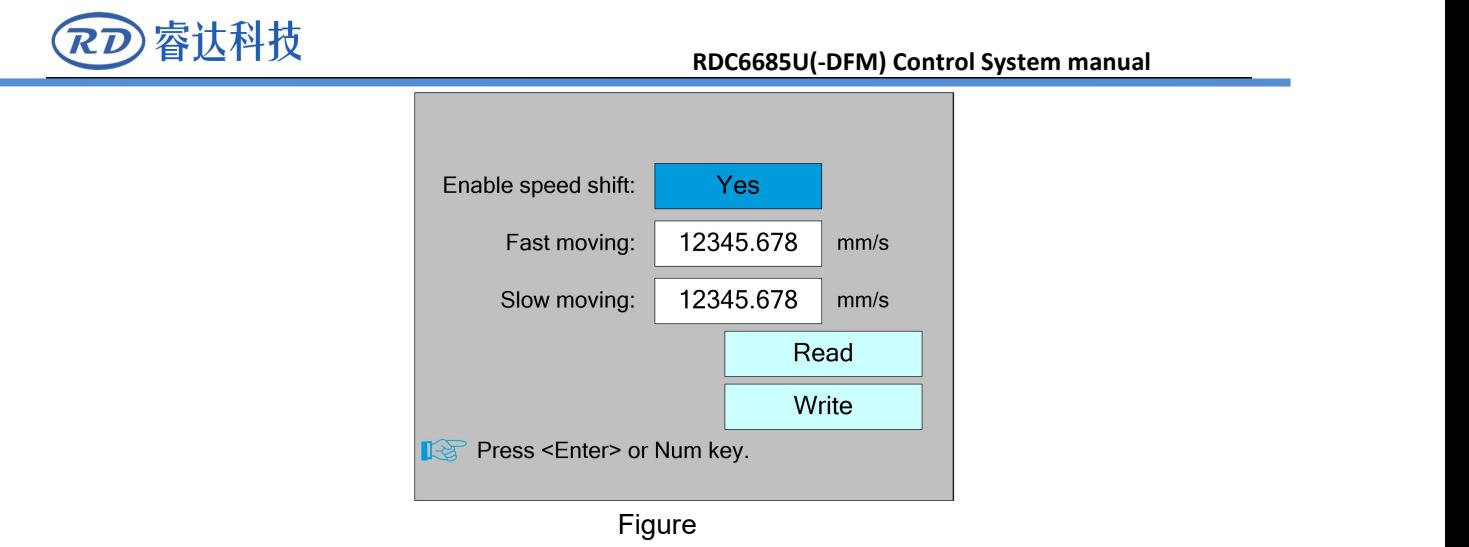

When modifying the first parameter, press the <Enter> key to enter the modification mode ("blue selection block" right side becomes  $\bigcirc$ ), press the "Up/Down" key to modify, and then press the <Enter> key to exit the modification mode. Press the direction key to select other parameters and press the number key to modify the parameters. After the modification, move the "selection block" to the "Write " entry and press the <Enter> key. The parameter setting takes effect. Press the <Esc> key to return to the previous menu.

#### **8.6.4 IP Setting**

Select the "IP setting" entry under the controller setting interface, press the **<Enter>** button, and then pop up the interface as follows:

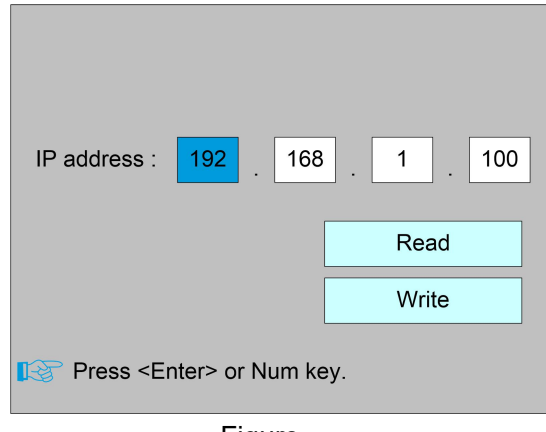

Figure

Press the direction key to select a parameter, then press the number key to modify the parameter. After the modification, move the "selection block" to the "Write" entry and press the <Enter> key. The parameter setting takes effect. Press the <Esc> key to return to the menu at the previous menu.

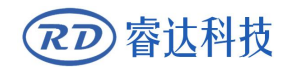

#### **8.6.5 System Info**

Select the "System Info" entry under the controller setting interface, press the <Enter> button, and then pop up the interface as follows:

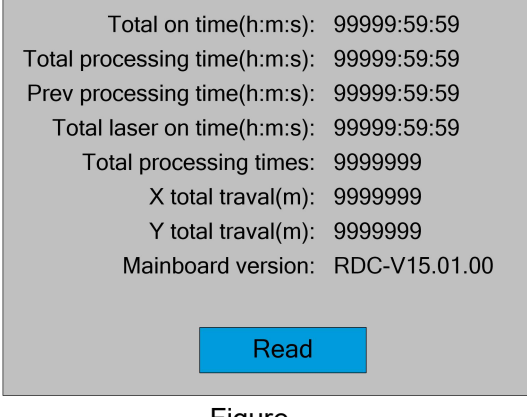

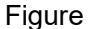

Press the **<Enter>** key to read motherboard information.Press the **<Esc>** key to return to the previous menu.

#### **8.6.6 Time Settings**

Select the "System Info" entry under the controller setting interface, press the **<Enter>** button, and then pop up the interface as follows:

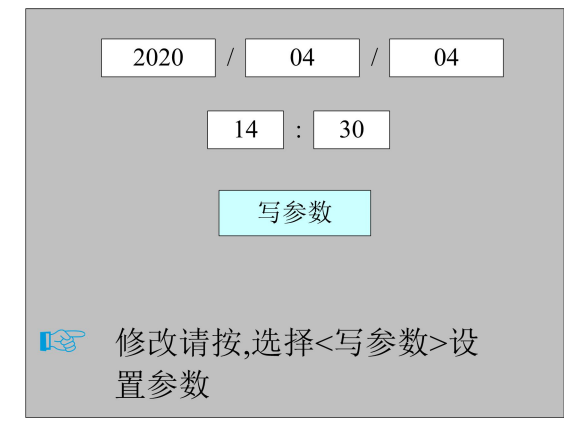

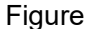

The operation method is the same as that of other interfaces. Use the arrow keys and numeric keys to modify the parameters. When the motherboard is in an unencrypted state, pressing the write parameter will pop up a pop-up message "Modification time succeeded", otherwise a prompt message "Prohibit modification time" will pop up ".

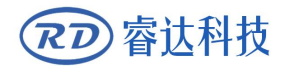

### **8.7 Funtions**

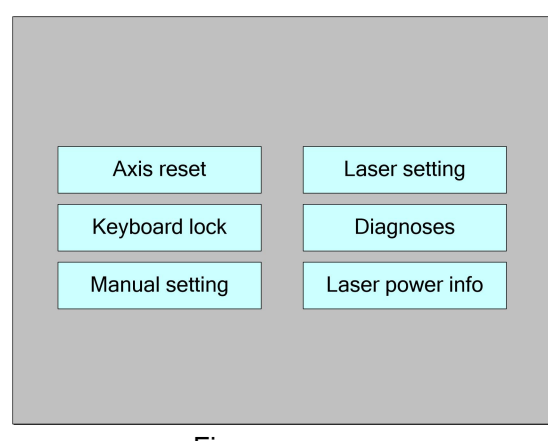

In the menu interface, select "Function" entry and press the **<Enter>** key ,it will show as below:

Figure

Press the **<Esc>** key to return to the previous menu.

#### **8.7.1 Axis reset**

Select the "Axis reset" entry under the controller setting interface, press the <Enter> button, and then pop up the interface as follows:

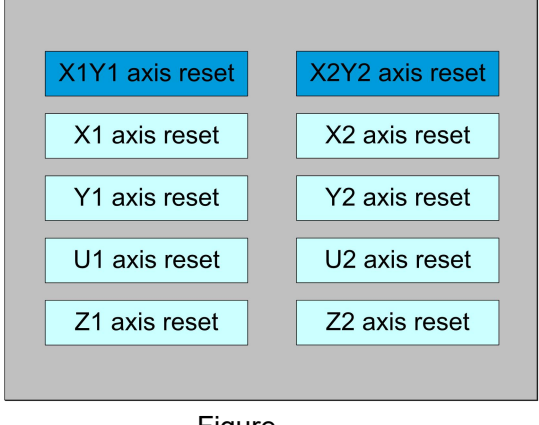

Figure

Press the direction key to select an entry and press the <Enter> key, the system performs the axis reset, and prompts "Resetting...".

Press the **<Esc>** key to return to the previous menu.

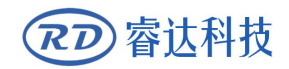

### **8.7.2 Keyboard lock**

Select the "Keyboard lock" entry under the controller setting interface, press the **<Enter>** button, and then pop up the interface as follows:

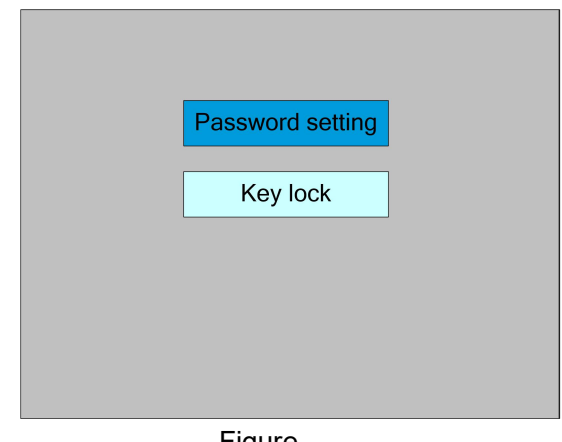

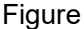

#### • Password setting

This entry allows you to set the default password for keyboard locking and use the new password for keyboard locking after setting up successfully.

#### **•** Key lock

This item can lock the keys. After entering the correct password, the keys automatically lock and return to the main interface. When any key is pressed, the interface prompts the input password to unlock the keys.<br>Please refer to section 8.9 for password input and password settings.Press the **<Esc>** key to

return to the previous menu.

#### **8.7.3 Manual setting**

Select the "Manual setting" entry under the funtions interface, press the **<Enter>** button, and then pop up the interface as follows:

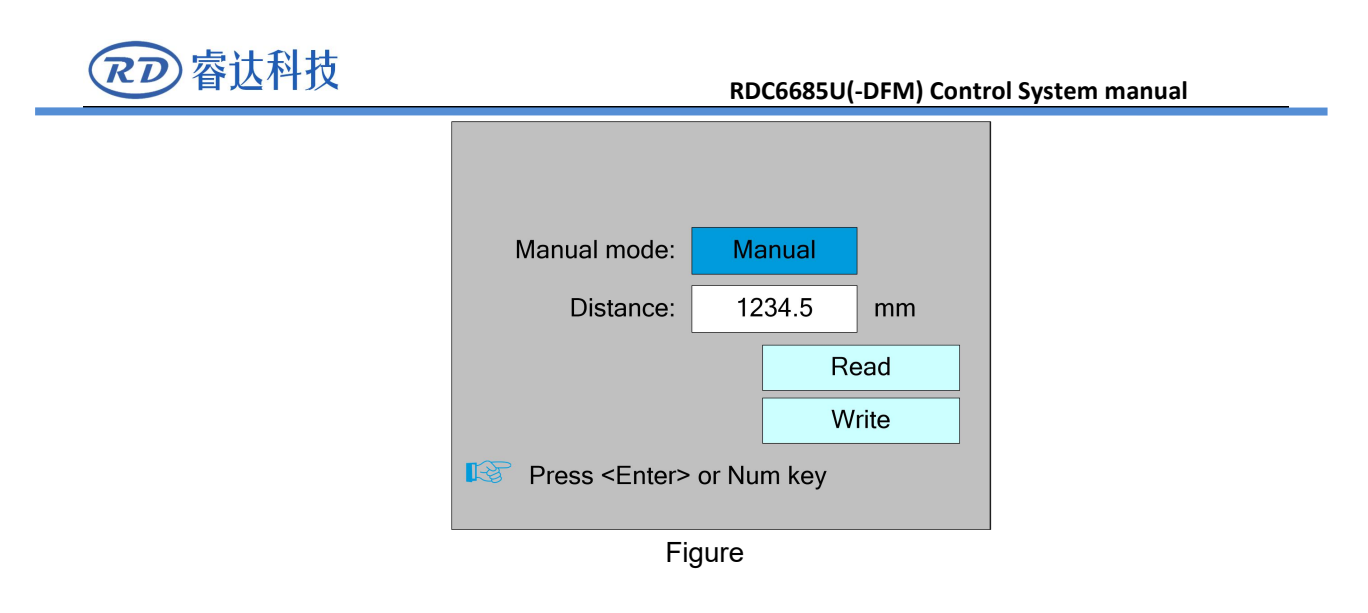

Manual mode has "Continue" and "Manual", press the <Enter> key to enter the modification mode ("blue selection block" right side becomes  $\bullet$ ), press the "up/down" key to modify, after the modification, press the **<Enter>** key to exit the modification mode. After all modifications, move the "Select block" to the Write Parameters entry and press the <Enter> key. The parameter settings take effect. Press <Esc> key to return to the previous menu.

When "Continue" item is selected, then the "Manual" item is not valid, on that time, push the direction keys to move the corresponding axes, and when the pushed key is loosed, then the corresponding axes will finish moving. When the Mode item is "manual", then pushing the direction key one time, the corresponding axes will move a fixed length, unless the scope is overstepped.

#### **8.7.4 Laser Setting**

Select the "Lasersetting" entry under the funtions interface, press the **<Enter>** button, and then pop up the interface as follows:

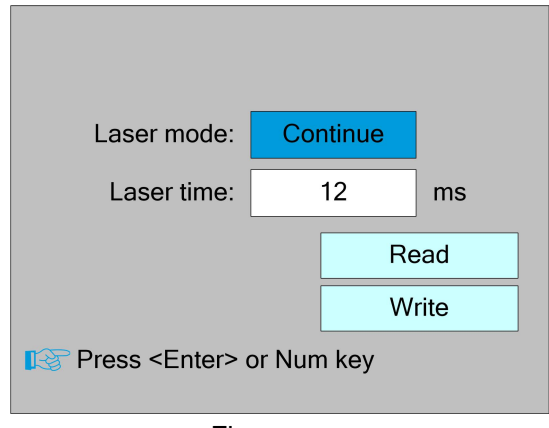

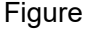

The operation method is the same as manual setting.

When "Continue" item is selected, then the "Laser time" item is not valid, on that time, push the Laser key to splash the enabled lasers, and when Laser key is loosed, then the lasers will finish splashing. When the Laser mode item is "Manual", then pushing the Laser key one time, the enabled lasers will splash a fixed time.

#### **8.7.5 Diagnose**

Select the "Diagnose" entry under the funtions interface, press the **<Enter>** button, and then pop up the interface as follows:

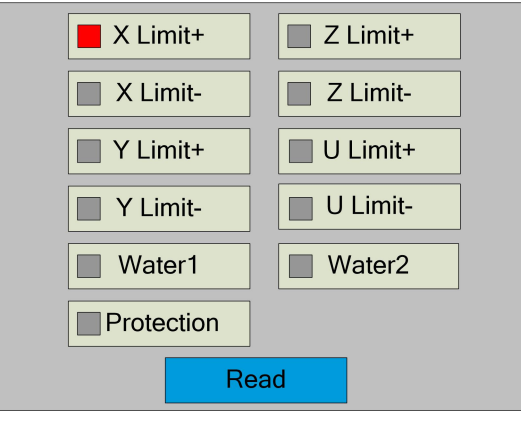

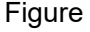

The interface displays the hardware IO information of the system, and reads the hardware information of the system by pressing the <Enter> key. When the hardware signal is triggered, the small box on the left side of the corresponding entry will show red. Otherwise, it will show gray. Press the <Esc> key to return to the previous menu.

#### **8.7.6 Laser power infomation**

Note: laser power information function is effectively configured on PC software.

Select the "Laser power info" entry under the funtions interface, press the **<Enter>** button, and then pop up the interface as follows:

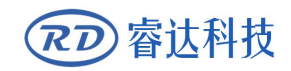

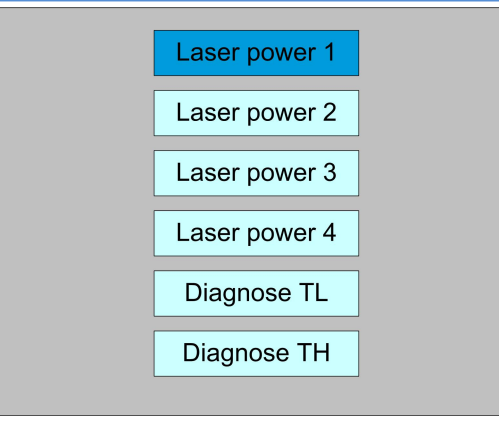

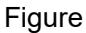

When the "blue selection block" stops at the items 1, 2, 3 and 4 of the laser power supply, press the <Enter> key to view the information of each power supply. The interface is as follows:

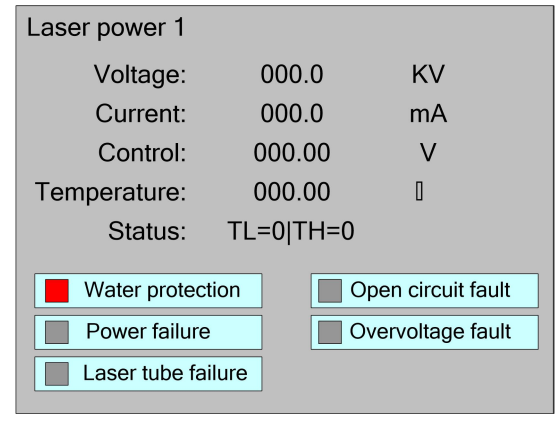

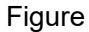

When the "blue selection block" stops at the "diagnostic TL" and "diagnostic TH" entries, press the <Enter> key to check whether the IO of the laser power supply is abnormal, and if so, an alarm will be generated.

Press the <Esc> key to return to the previous menu.

### **8.8 File Management**

#### **8.8.1 Memory File**

Push the <Menu> key when the screen is on the main interface, it will show as below:

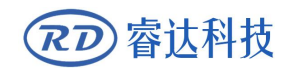

#### **RDC6685U(-DFM) Control System manual**

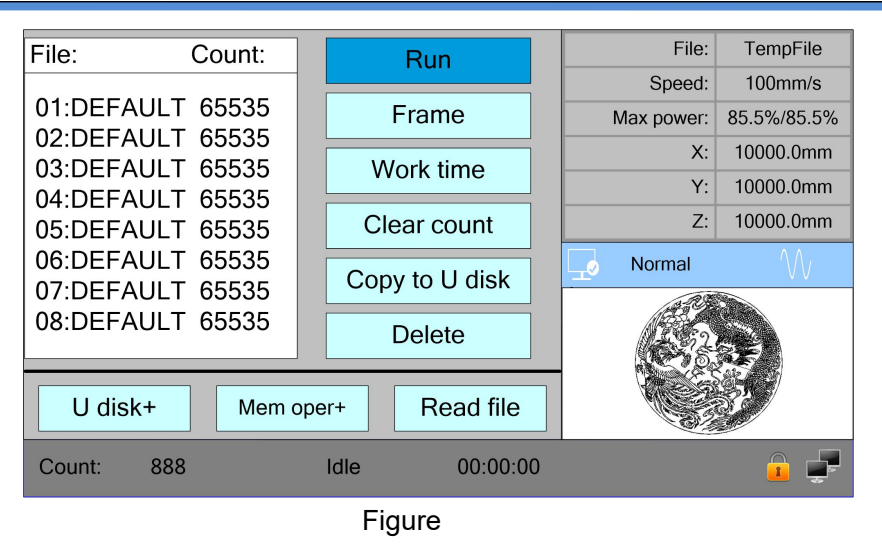

When showing this menu, the system would read the memory file firstly, the file name and the work times would be listed in the area, and the selected file is previewed in the bottom right area. **<Up >/<Down>** keyscould be used to move the cursoron the file name list. When the cursoris on a target file name, presses the <Enter> key, the selected file will be previewed on the main interface, and then if **<Esc>** key is pushed, the preview will disappear.

**<Left>/<Right>** keyscould be used to move the cursor left and right.

Press the **<Esc>** key to return to the previous menu.

The items on the right and bottom are as follows:

- **Run**: To run the selected file;
- **Track**: To track the selected file, and the track mode is optional;
- **Work time**: To forecast the running time ofthe selected file, and the time is accurate

to 1ms;

- **Clear count**: To clear the running times of the selected file;
- **Copy to U disk**: To copy the selected file to U disk;
- $\bullet$  Delete: To delete the selected file in the memory;
- **U disk**: read the U disk file list;
- **Memery operation:** the other operation of the memory files;
- **Read mem file**: read the memory file list;

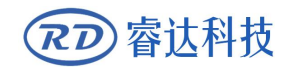

#### **8.8.2 Memory operation**

Select the "Memory Operation" entry in the above interface and press the **<Enter>** button, then the pop-up menu appears as follows:

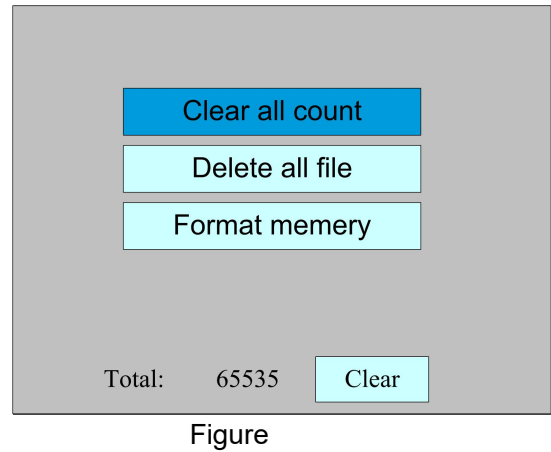

- **Clear all count**: To clear the running times of every file in the memory
- **Delete all file**: To delete all memory files
- **Format memery**: To format memory speedily, and then all the files in memory will be

deleted.

**Total:** the total running times of all the files.

Methods of operation are the same as above.Press the **<Esc>** key to return to the previous menu.

#### **8.8.3** Format memery

Select the "Format Memory" entry in the above interface and press the **<Enter>** button, then the pop-up menu appears as follows:

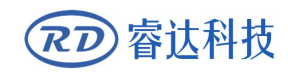

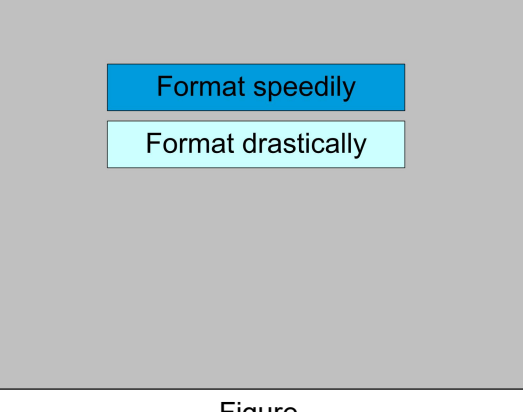

Figure

**• Format speedily**: To format memory speedily, and then all the files in memory will be deleted.

 **Format drastically**: To format memory drastically, and then all the files in memory will be deleted.

Methods of operation are the same as above.Press the **<Esc>** key to return to the previous menu.

#### **8.8.4 U disk file**

If the "U disk" entry in figure 8.8-1 is pressed, the system will show as figure 8.8-4, and the operation method is all the same as figure 8.8-1.

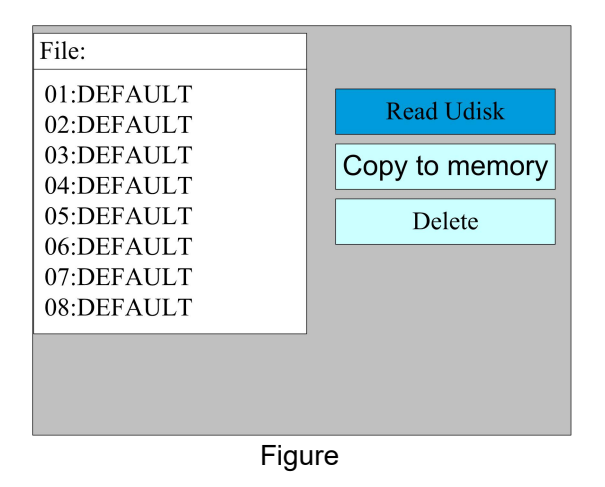

- **Read Udisk**: read the file list in the Udisk;
- **Copy to memory**: copy the target Udisk file to the memory;
- **•** Delete: delete the selected Udisk file;

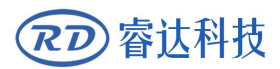

This system supports such file formats of Udisk as FAT32 and FAT16, but it can identify them when the files are put under the root directory of Udisk. The file name of more than 8 characters will automatically be cut out by the system. The file name that has only English letters and digits will not show when they are copied to the mainboard. The files copied from the mainboard to Udisk will be placed under the root directory of Udisk. **Prompt**

### **8.9 Password input and settings**

### **8.9.1 Password Input**

When you enter certain interfaces or perform certain operations, you need to enter the password. The interface is as follows:

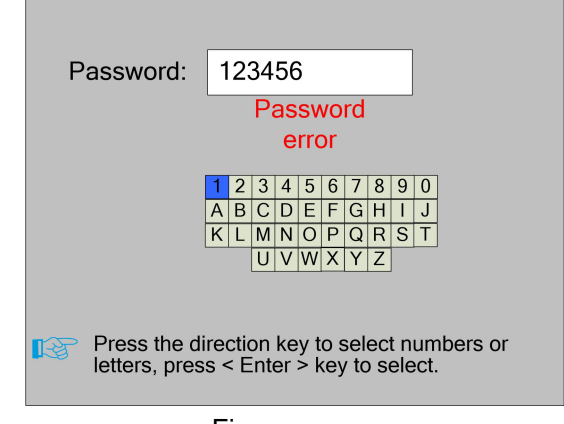

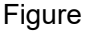

You can enter the password directly by pressing the number key, or you can select a number or letter by pressing the direction key, select by pressing the **<Enter>** key, and pressthe **<Enter>** key when you enter six passwords. If the password is correct, you can go to the next interface or perform the operation, otherwise you can display a "password error" and re-enter. Press the **<Esc>** key to return to the previous menu.

### **8.9.2 Password Setting**

The password settings interface is shown in the following figure:

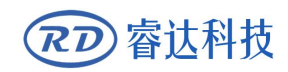

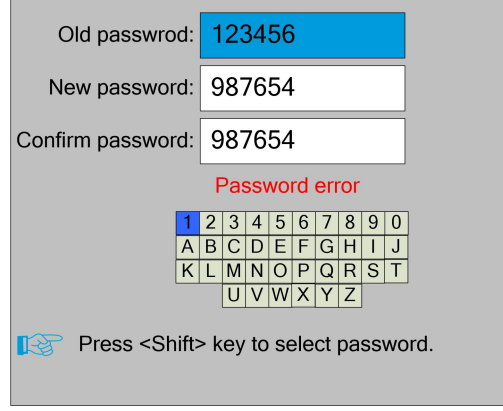

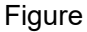

At this point, you can enter the password directly by pressing the number key, or you can press the **<Shift>** key to use the keypad, press the direction key to select a number or letter, press the <Enter> key to select, and then press the <Shift> key to return to the password selection. If the password is entered correctly, the new password will become effective, otherwise the "password error" will be displayed.

Press the **<Esc>** key to return to the previous menu.

#### **8.10 Prompt and alarm information**

In the process of user operation or system operation will pop up some hints and alarm information, such as reset, water protection failure, hard limit protection, border crossing and so on.

#### Prompt

The system pop-up "The system is resetting.". show as below:

The system is resetting. RDC-V15.01.00 HMI-V10.00.00 To cancel reset, press the  $<$ Esc $>$  key

Figure

The user operates according to the interface prompts.

**•** Alarm Information

The system generates "water protection fault", show as below:

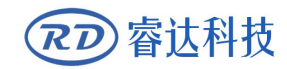

Water protection 1/2 failure Work has been suspended. Continue press <Enter> key. Cancel press <Esc> key.

At this point, the system performs related operations according to the **<Enter>** or **<Esc>** Figure<br>At this point, the system performs related operations according t<br>keys.  $\frac{1}{2}$ 

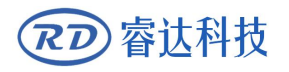

# **Section 9 Manufacturer/User Parameters Explanation**

## **CONTENTS:**

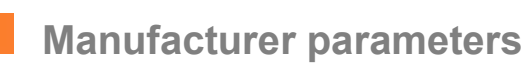

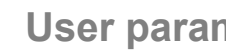

**User parameters**

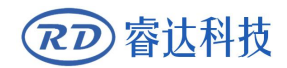

#### **9.1 Manufacturer parameters**

#### (1) Motor parameters

There are eight motion axes in the system, which are X1/Y1/Z1/U1 and X2/Y2/Z2/U2. The parameters of each axis are the same, and the meaning of the parameters is as follows:

 **Direction Polarity**: Modification of direction polarity can move the motor to the opposite direction. The modification purpose can move this axle to the origin on resetting. If this axle moves far from the origin on resetting, it means the direction polarity of this axle is wrong in setting and should be modified.

**Spacing Polarity**: it is used to set the high and low level mode of spacing signal. When the motion axle arrives at the spacing position and input a low-level signal to the mainboard, the spacing polarity at this time should be set to be minus.

 $\triangleright$  scope: it means the farthest distance that the motion axle can move, which is determined in accordance with the actual condition of the machine.

 **Distance from Origin to Hard Spacing**: if this axle enables hard-spacing protection, generally this value should be set to be 2~5mm; if it is set to be 0, when this motion axle moves to the smallest coordinate, i.e. 0, this spacing may be validate, which may wrongly triggers the hard-spacing protection and scram the machine. If the hard-spacing protection is not enabled, this value can be set to be 0~5mm.

 **Control Mode**: Double pulse or direction+single pulse are optional, in general, direction+single pulse is selected.

 $\triangleright$  **Motor Stepping**: it means the impulse equivalent, the absolute distance gone by the corresponding motion axle when a pulse is delivered to the motor. Prior to the correct setting of this value, a large rectangle can be cut with the machine (the larger the figure is, the smaller the difference is). The motor stepping can automatically be calculated according to the figure length and measuring length.

 **Hard-spacing Protection**: it is used for whether the hard-spacing protection of this axle is enabled.

**►** PWM Rising edge valid: To set the motor driver's pulse signal rising edge valid or falling edge valid. If this item is disabled, the pulse is falling edge valid, or, it's rising edge valid.

 **Reset Enable**: if the machine is provided with this axle, its "Reset Enable" should be opened; if no, its "Reset Enable" should be prohibited.

**Takeoff Speed**: it means the speed of the motion axle in direct start from the idle

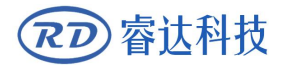

condition. If this value is excessively large, it will make the motor lose steps, jar and even squeak; if small, it will reduce the running speed of the whole figure. If the inertia of the motion axle is larger (the axle is heavier), you can set a smaller takeoff speed; if smaller (the axle is lighter), you can increase the takeoff speed. For example, the typical value is 5~30mm/s.

 **Maximum Speed**: it means the maximum limit of motion speed that this axle can bear. This parameter has something to do with the driving force of motor, the inertia of motion axle and its drive ratio. For example, the typical value is 200~500mm/s.

 **Maximum Acceleration**: it means the maximum acceleration of the motion axle in accelerated or decelerated motion. If the acceleration is set too large, it will make the motor lose steps, jar and even squeak; if too small, it will cause the reduction of acceleration so as to reduce the running speed of the whole figure. For the axles with larger inertia, such as Y axle corresponding to the beam, its typical setting range is  $800^{\circ}3000$ mm/s2; for the axles with smaller inertia, such as X axle corresponding to the car, its typical setting range is 8000~20000mm/s2.

 **Scram Acceleration**: if this axle enables the hard-spacing protection, when this axle moves to the spacing position, it will scram operation at the scram acceleration. This value can be  $2^{\sim}3$  times of the maximum acceleration for this axle.

#### *Key parameters*

 **Key Move Takeoff Speed**: it means the starting speed to move this axle by way of the keys on the keyboard, which can't be higher than the takeoff speed.

 **Key Move Acceleration**: it means the acceleration to move this axle by way of the keys on the keyboard, which can't be higher than the maximum acceleration of this axle.

 **Key Polarity**: it is used to control the movement direction of the axle that is moved through manual operation of the keys. After the direction polarity is correctly set, if you press the directional keys on the operating panel, this axle will move to the opposite direction. In such a case the polarity of keys should be modified.

#### (2)Laser parameters

There are four laser channels in this system, and the parameters of each channel are the same. The meaning of the parameters is as follows:

 **Laser Type**: glass tube, RF laser (not need pre-ignition pulse) and RF laser (needing pre-ignition pulse) available for option.

**Laser Attenuation Quotiety**
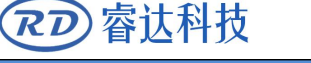

 **Laser Enable**: When double lasers are used, then each laser can be respectively enabled or disabled.

- **Minimum Power**
- **Maximum Power**
- **Laser PWM Frequency**
- **Pre-generation Frequency**

 **Pre-generation pulse scale**: When the laser is RF-laser and it's need to pre-generate PWM, then set the Pre-generation Frequency and the Pre-generation pulse scale.

 **Water Protector Enabled**: When the water protector is enabled, the mainboard will detect the input port of water protector. If this port is of low level, it will be deemed normal; if this port is of high level, the mainboard will forcibly close the laser to suspend the work in progress and the system will warn. If the water protector is not enabled, the mainboard will not detect the input port of water protector and so the water protector can be unconnected.

Laser PWM Frequency is used to set the pulse frequency of control signal used by this laser, in general, glass tube is about 20KHZ, RF laser is about 5KHZ; the maximum/minimum power (%) is used to set the limit power of this laser, that is to say, during the operation, the maximum power set by the user can't be higher than that set here and the minimum power set by the user can't be less than that set here, either. When alaser's power is attenuated, then the laser attenuation quotiety may be set

(3) Other manufacturer parameters

# *Machine configuration*

 **Machine Type**: Double cantilever(Dual X ) and double beam(Dual Y) models are optional. For the coordinate system of each model, see the previous section.

 **Feeding Mode**: it has single-way mode and two-way mode for option. If it is of single-way feeding, it is unnecessary to check the coordinates. Feeding can be conducted in the single-way mode; if it is of two-way feeding, the system will check the maximum and minimum coordinates. The odd sequence means feeding should be done to one direction and the even sequence means feeding done to the other direction. The initial direction for the first time can be changed through setting the directional polarity or modifying the plus and minus values of the feeding length.

 **Power-Off-Restart Delay**: it can be set to be 0~3000ms. After the power-off of the electricity grid, the power supply of the system will not drop to 0 at once. There is a delay

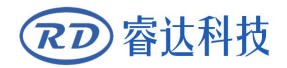

during this time. The delay value set here should basically consistent with the actual off-delay value. If the deviation of set value is larger, on the de-energizing for continuous engraving, either the figure processed for the second time is not closed with that before the cutoff, or it is coincided with that too much.

**Prompt**

After the configuration parameters in the manufacturer parameters, such as directional polarity, control mode, laser type and laser PWM frequency, are modified, the system should be reset. Such a modification can function upon the resetting of the system.

# *Enable parameters*

 **Door Opening Protection**: If this item is enabled, then the door opening protection must be connected to the controller, or, the machine will not run.

 **Whether to enable the blower**: If using wind out port to control the blower by the graph layer parameter, this item must be enabled, or, the wind output is a signal for other using.

**⊁** Y-axis pressing control: When feeding, is it the Y-axis press, YU axis joint synchronous feeding machine

# *Double-head auto layout parameters*

 **Head distance N:** This is the distance between the two X axiswhen they all return to the absolute origin in the double-head auto layout machine.

 **Enable Double Header:**If enable the function of the double-head auto layout machine.

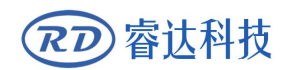

# **9.2 User parameters**

 $(1)$  Cutting parameters(Only affect cutting arts)

The controller has two coordinate systems. The cutting process parameters of each coordinate system can be set separately, and the parameters are exactly the same. Their meanings are as follows:

 **Idle Move Speed**: this parameter decides the highest speed of all non-lighting lines for the machine in the movement process.

 **Idle Move Acceleration**: it means the highest acceleration of all non-lighting lines. Idle stroke speed and idle stroke acceleration can be set higher to reduce the working time of the whole figure, but if they are set too high, it may cause the jarring of track, so comprehensive consideration should be given to the setting.

 $\triangleright$  **Idle Move Delay:** If this parameter is zero, then after idle moving there is no delay, or, there is delay and the speed will decrease to turn off speed.

 **Turning Speed**: it means the speed of turning at the acute-angle corner, which is also the highest speed in the whole cutting process.

 **Turning Acceleration**: it means the acceleration of turning at the acute-angle corner when cutting. If the two speeds are set too high, jarring will happen to the turning; if set too low, it will influence the cutting speed. This acceleration is the least value of the whole graph.

 **Cutting Acceleration**: it means the highest acceleration value in the whole cutting process.

**Acc Factor**: This parameter indicates how speedy the cutting acceleration is changing.

 **G0 Acc Factor**: This parameter indicates how speedy the idle move acceleration is changing.

 **Speed Factor**: This parameter indicates the cutting speed of the arc of various curvatures.

● **Key Setting**: This is a button but not a parameter, this button is used to recommend some experiential cutting parameters.

(2) Feeding parameters

 **Before-feeding Time Lag**: settable at 0~300s. The lagged time can facilitate user's feeding and picking on the feeding device.

 **After-feeding Time Lag**: settable at 0~9.9s. It can facilitate the feeding device's delaying in jarring after moving to the correct position and waiting for the 2<sup>nd</sup> work after the feeding axle stands still completely.

**Last feeding**: If feeding when the last times work end.

#### (3) Reset parameters

- **X1/Y1 Reset Speed**: it means the speed of X1/Y1-axle linkage reset to the origin
- **X2/Y2 Reset Speed**: it means the speed of X2/Y2-axle linkage reset to the origin
- **Z1 Reset Speed**:
- **Z2 Reset Speed**:
- **U1 Reset Speed**:
- **U2 Reset Speed**:

The above four parameters are used to set the single axis reset speed of Z1/Z2/U1/U2 respectively。

### **X1/Y1/Z1/U1/X2/Y2/Z2/U2 axle start-up reset(Auto home)**

You can select "Yes" or "No" in the field of the above eight parameters, which is used to confirm whether each axle can be reset on the startup.

# (4) Go scale parameters

 **Go scale Mode**: "Blanked Bordering" means idling to start border preview; "Outputted Border Cutting" can manually cut off the well-processed figure; "4-corner Dotting" means to emit the light at four corner points of the frame to make a point and turn off light. The size and position of this figure can be checked intuitively through the four points. The bordering speed is the speed value set on the keyboard when the system is idle. For light output, its minimum/maximum power is the corresponding value set on the keyboard when the system is idle (The lasering power on the 4-corner dotting means the well-set maximum power).

 **Go scale Blank**: It means whether to extend a certain length outside the actual frame of the figure on the preview/cutting of frame.

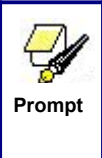

If the frame crosses the border, the interface will prompt it. If the Enter key is pressed at this time, the system will cut the border at the maximum/minimum coordinates first, and then border the figure. This bordering can be given up.

#### (5) Other user parameters

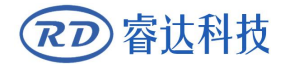

 **Back Position X1Y1/X2Y2**: The origin (the relative origin) and the machine's absolute origin can be selected.This parameter decides the parking position of X1Y1 or X2Y2's laser head after each work.

**Backlash X1/X2**: The X1 or X2 axes' backlash, accurate to 1um.

**Backlash Y1/Y2**: The Y1 or Y2 axes' backlash, accurate to 1um.

 **Z1/Z2 Work Speed:** It is used to set the split speed of Z axis when the two heads move mutually.

**U1/U2 Work Speed:** It is used to set the feeding speed.

(6) Appropriative parameters

 **Double axisorigin spacing:** when it is a double beam, it refers to the spacing when two Y-axes are docked at their respective origin points; when it is a double cantilever, it refers to the spacing when both X-axes are docked at their respective origin.

 **Safety distance between two axes:** when it is a double beam, it refers to the distance between two Y-axes moving in the same direction until the collision occurs; when it is a double cantilever, it refers to the distance between two X-axes moving in the same direction to the time of collision

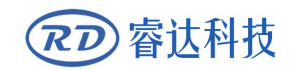

Thank you for your selection of our production!

All the copyright of this manual is owned by Ruida technology. Any person or company can not copy upload and send the manual without Ruida's permission.

Content will be revised or modified. We will not send message to every users.

If there are any question or suggestion about our products and manuals, please tells us.

Tel:(086)0755-26066687

Fax:(086)0755-26982287

Add.: Unit 202, Block B, Technology Building, NO., 1067 Nanhai Avenue, Nanshan District,

Shenzhen city, Guangdong Province, P.R.China P.C:518054

Website: [www.rd-acs.com](http://www.rd-acs.com)